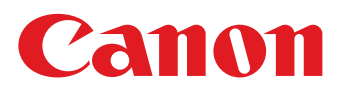

# **ImageBrowser EX Инструкция по эксплуатации**

- Программа CameraWindow взаимодействует с подключенной камерой (кроме камер EOS) или видеокамерой для выполнения различных задач. Пользователям камер EOS для выполнения этих операций следует использовать программу EOS Utility. Также см. документ «EOS Utility Инструкция по эксплуатации», предоставляемый в виде PDF-файла.
- Диск EOS Solution Disk не содержит программы CameraWindow. Диски с инструкциями по эксплуатации для камер EOS не содержат документа «CameraWindow Инструкция по эксплуатации» в виде PDF-файла.
- Некоторые функции программы ImageBrowser EX недоступны, так как они не поддерживаются камерами EOS.

CEL-SU4FA200

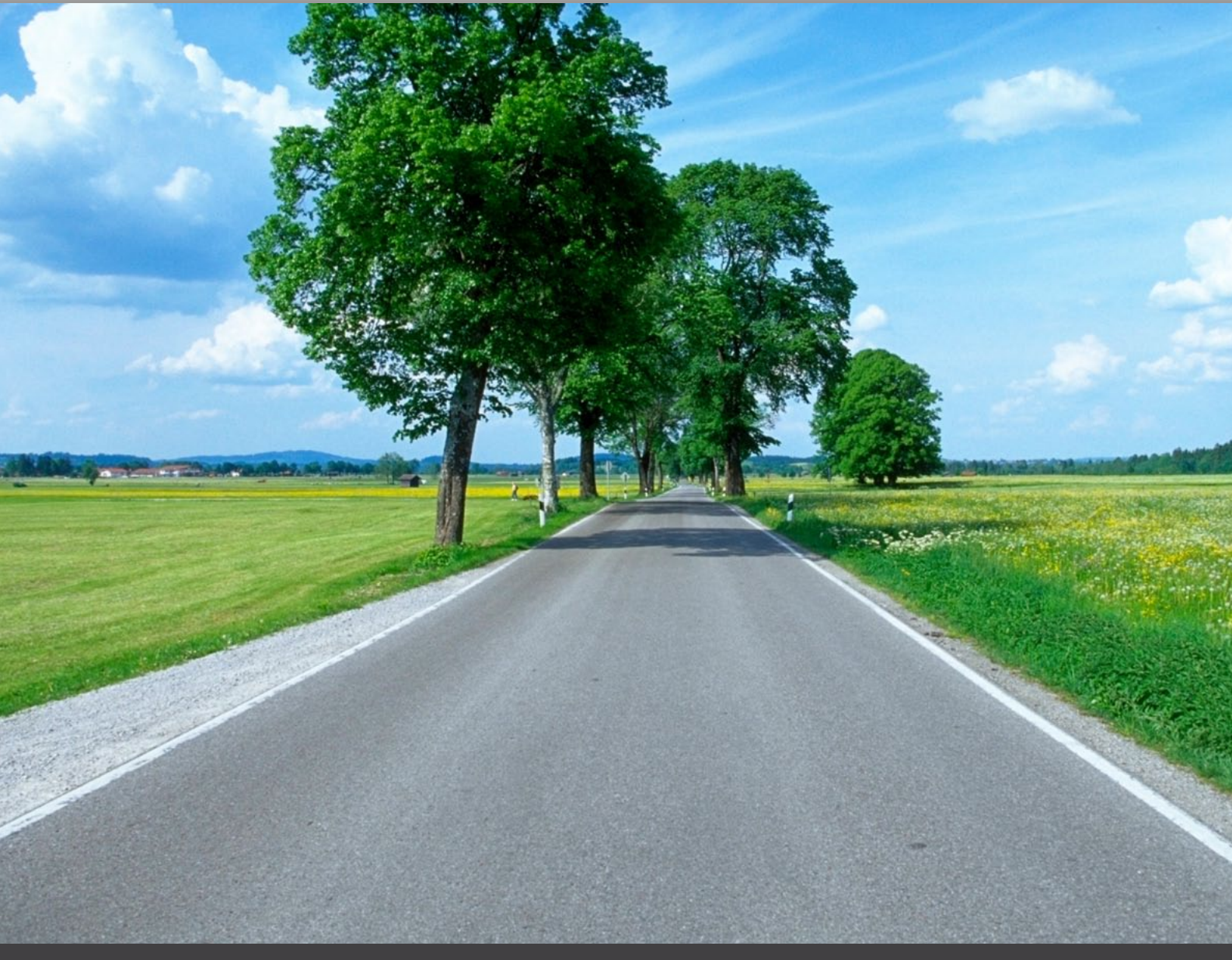

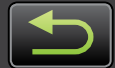

## Условные обозначения и навигация, требования к системе

- Условные обозначения в этой Инструкции
	- Навигация по Инструкции
	- Поддерживаемые операционные системы
	- Требования к системе

## Условные обозначения в этой Инструкции

Для обозначения разделов данной Инструкции используются следующие значки.

**Windows** Обозначает операции, выполняемые на компьютерах с ОС Windows.

**Macintosh** Обозначает операции, выполняемые на компьютерах Macintosh. В некоторых случаях для иллюстрации инструкций из настоящей Инструкции используются операции для компьютеров с ОС Windows. На клавиатурах Macintosh клавише «Ctrl» соответствует клавиша «command», а клавише «Enter» - клавиша «return». Вместо щелчка правой кнопкой мыши пользователи Macintosh могут шелкать мышью при нажатой клавише «command».

Примеры экранов в пояснениях большей частью относятся к ОС Windows. На компьютерах Macintosh некоторые элементы экранов могут отличаться.

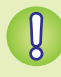

 $\overleftrightarrow{\mathbf{Q}}$ 

Обозначает меры предосторожности, которые необходимо соблюдать при работе, или важные сведения, которые следует знать. Обязательно читайте эти разделы.

Обозначает рекомендации и удобные способы использования данного программного обеспечения. Читайте эти разделы по мере необходимости.

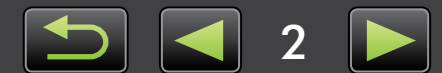

## Навигация по Инструкции

Для перехода на другие страницы нажимайте вкладки или кнопки.

## Вкладки

Выберите вкладку вверху страницы для перехода на первую страницу соответствующего раздела.

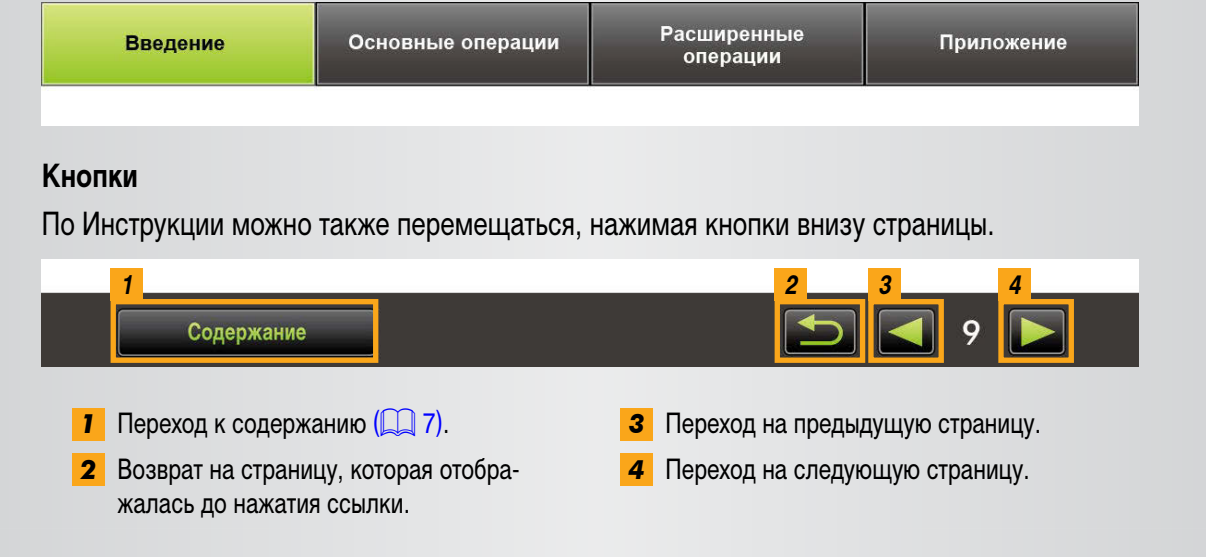

Для перехода на другие страницы нажимайте ссылки.  $\bullet$ Щелкайте ссылки, обозначаемые в данной Инструкции синим цветом (например, «XXXXX» или (CQ XX), для перехода на указанную страницу.

## Поддерживаемые операционные системы

- Для иллюстрации инструкций, приведенных в данной Инструкции, используются примеры экранов  $\bullet$ и процедуры для Windows 7 и Mac OS X v10.6. Если используется операционная система другой версии, фактический вид экранов и выполняемые операции могут отличаться.
- Экраны и операции могут также зависеть от модели используемой камеры или видеокамеры, а часть функций может быть недоступна, как отмечено в соответствующих разделах данной Инструкции.
- Для автоматического обновления при использовании этого программного обеспечения требуется подклю- $\bullet$ чение к Интернету. Обратите внимание, что при работе в автономном режиме автоматическое обновление недоступно, и вы не сможете получить новые выпущенные функции.

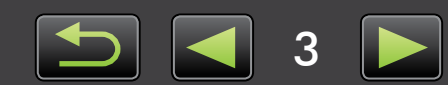

## **Требования к системе**

### **Windows**

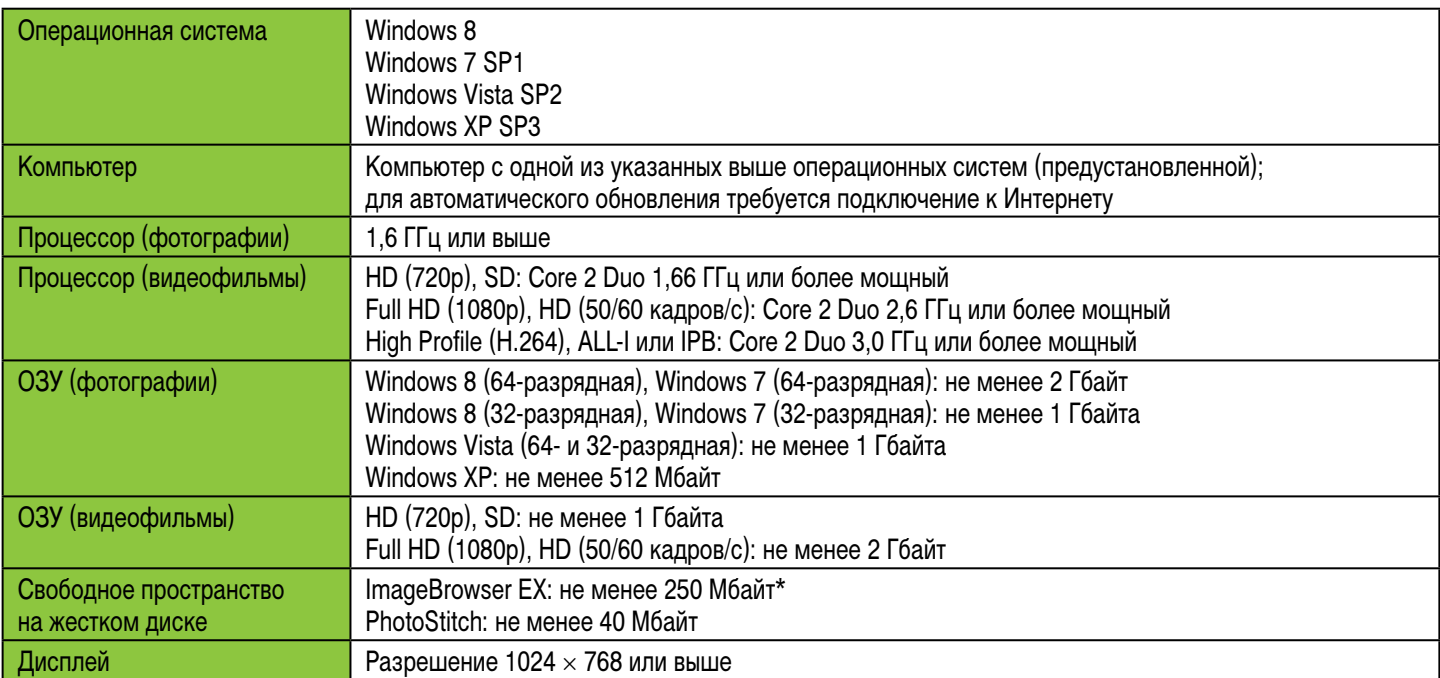

\* Включает платформу Silverlight 5.1 (не более 100 Мбайт).

## **Macintosh**

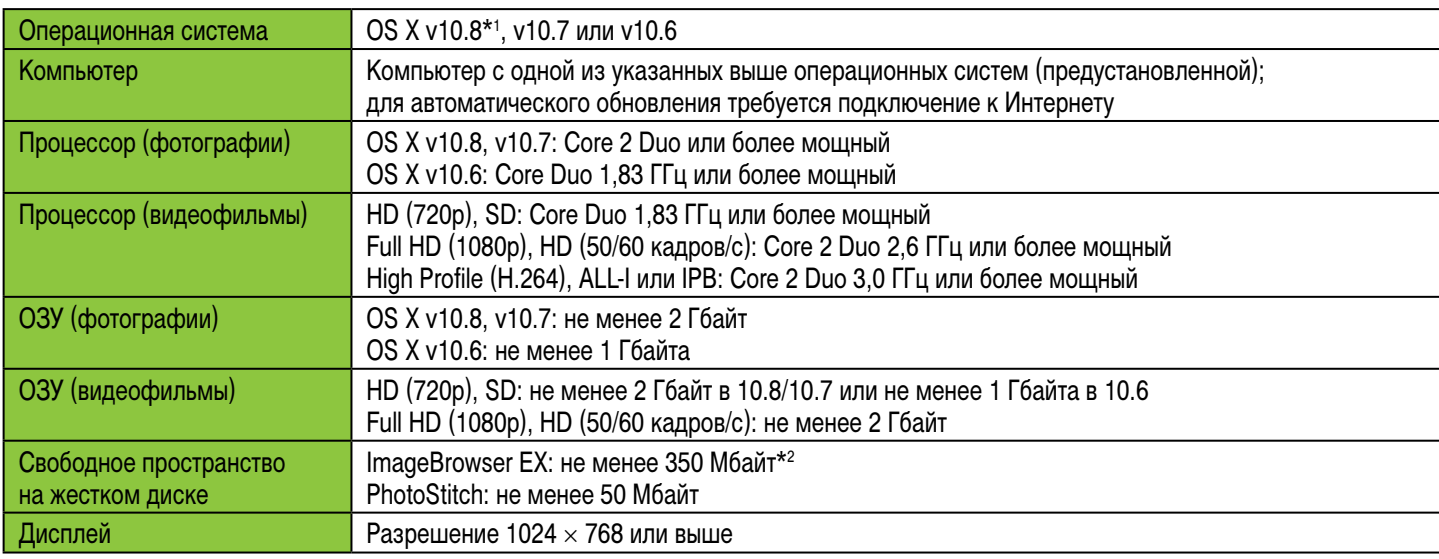

\*1 Информация о моделях компьютеров, совместимых с OS X v10.8, доступна на веб-сайте Apple.

\*2 Включает платформу Silverlight 5.1 (не более 100 Мбайт).

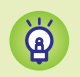

Новейшие сведения о совместимости, включая поддерживаемые версии ОС, см. на веб-сайте Canon.

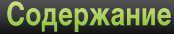

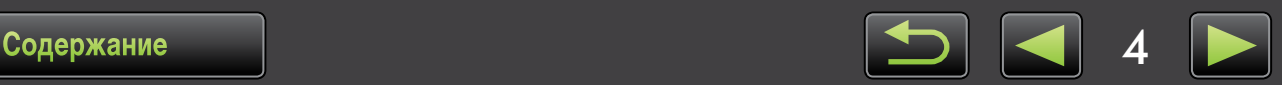

## Программное обеспечение, рассматриваемое в данной Инструкции по эксплуатации

Используя в основном две указанные ниже программы, можно импортировать изображения и управлять ими в компьютере.

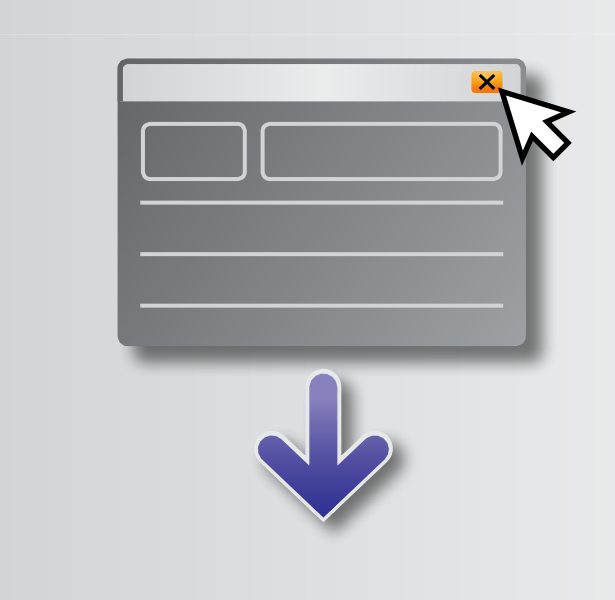

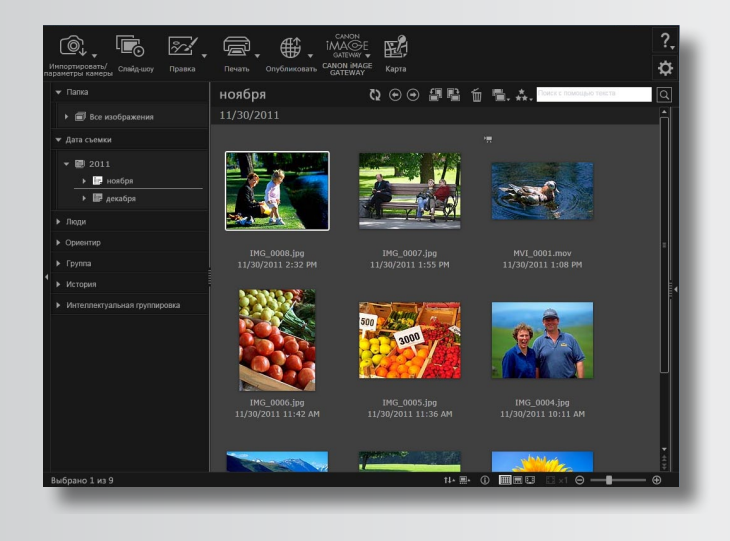

#### ● Camera Window/EOS Utility

Служат для базового управления изображениями, например импорта изображений из камеры или видеокамеры.

- Пользователи камер и видеокамер, отличных от камер EOS: для выполнения этих операций используйте программу CameraWindow. Также см. документ CameraWindow Инструкция по эксплуатации, предоставляемый в виде PDF-файла.
- Пользователи камер EOS; для выполнения этих операций используйте программу EOS Utility. Однако версии программы EOS Utility до 2.10 несовместимы с программой ImageBrowser EX. Также см. документ EOS Utility Инструкция по эксплуатации, предоставляемый в виде PDF-файла.

#### •ImageBrowser EX

- После импорта изображений из камеры или видеокамеры и закрытия программы CameraWindow или EOS Utility отображается главное окно программы ImageBrowser EX.
- Программа ImageBrowser EX служит для управления изображениями, импортированными в компьютер. Программа ImageBrowser EX позволяет просматривать, редактировать и печатать изображения, хранящиеся в компьютере.
- Если во время использования программы ImageBrowser EX с помощью средств операционной системы или другого программного обеспечения будут перемещены, удалены или переименованы папки, зарегистрированные в программе ImageBrowser EX (или изображения в этих папках), экран будет обновлен автоматически. Если экран не обновился автоматически, нажмите По на панели инструментов.
	- Порядок просмотра списка папок, зарегистрированных в программе ImageBrowser EX, см. в разделе «Настройка параметров».

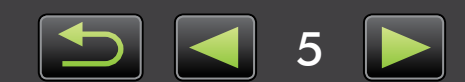

 $\breve{\mathbf{Q}}$ 

#### **Запуск только программы ImageBrowser EX**

Для просмотра, редактирования и печати изображений, уже импортированных в компьютер, программу ImageBrowser EX можно также запустить следующим образом:

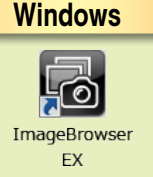

- Дважды щелкните мышью значок на рабочем столе.
	- В панели задач щелкните меню «Пуск»  $\rightarrow$  «Все программы»  $\rightarrow$  «Canon Utilities»  $\rightarrow$ «ImageBrowser EX» → значок «ImageBrowser EX».

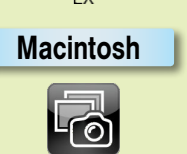

- Щелкните значок «ImageBrowser EX» на панели Dock.
- Перейдите в папку «Программы»  $\rightarrow$  папку «Canon Utilities»  $\rightarrow$  папку «ImageBrowser EX» и дважды щелкните значок «ImageBrowser EX».

#### **Вызов справки**

В зависимости от экрана отображается кнопка «Справка» (?). Нажмите для просмотра инструкций или описания элементов экрана.

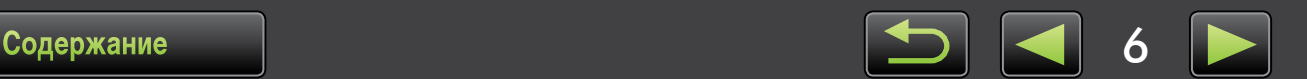

## <span id="page-6-0"></span>Содержание

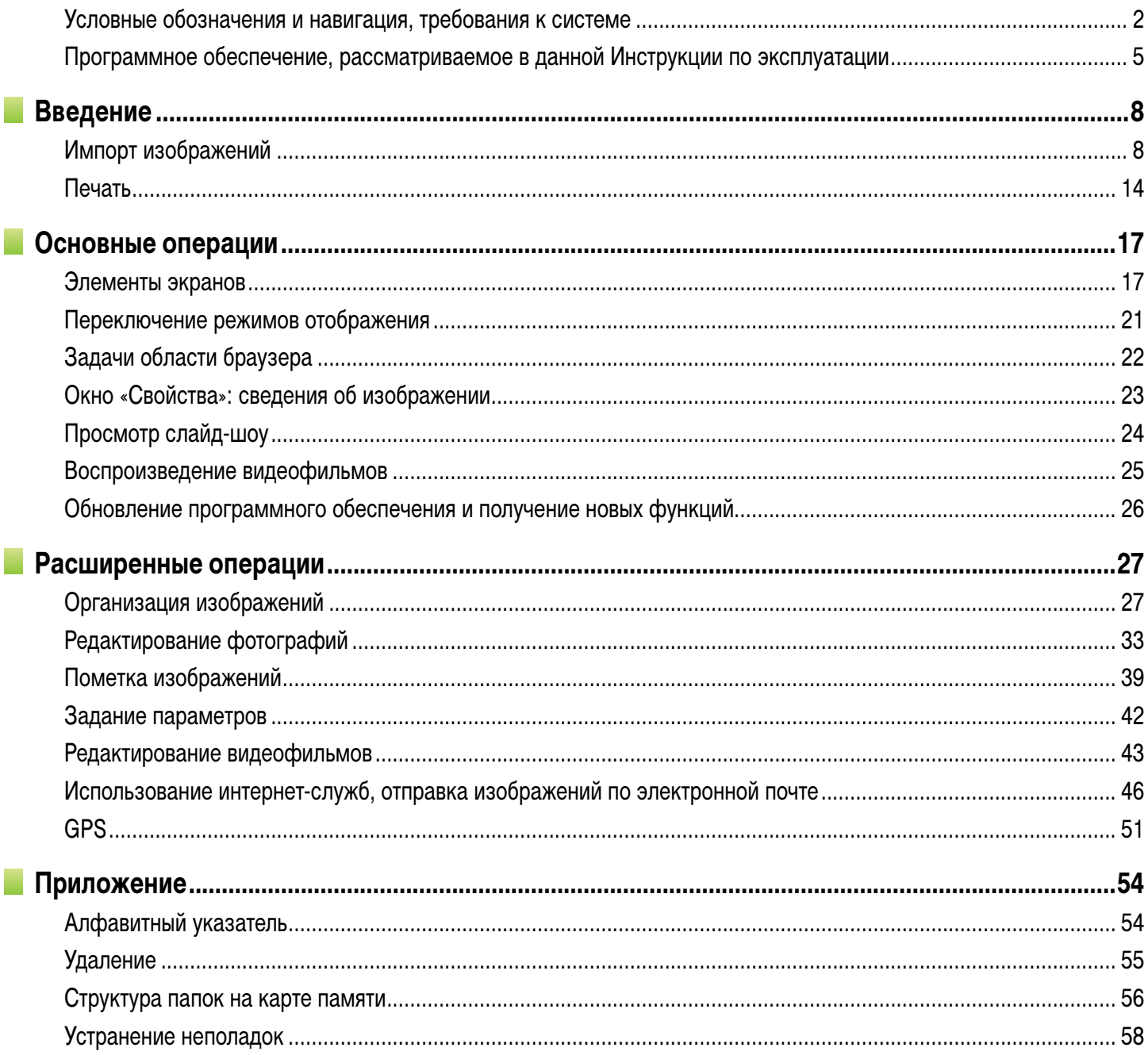

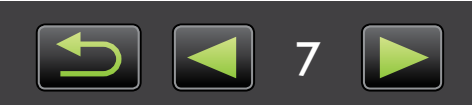

## <span id="page-7-0"></span>**Импорт изображений**

- Меры предосторожности при подключении камеры или видеокамеры к компьютеру
- **Жамеры, отличные от EOS: импорт изображений** с помощью программы CameraWindow
- Только камеры EOS: импорт изображений с помощью программы EOS Utility
- Импорт изображений с карт памяти

## **Меры предосторожности при подключении камеры или видеокамеры к компьютеру**

- При подключении камеры или видеокамеры к компьютеру с помощью интерфейсного кабеля подключайте кабель непосредственно к USB-порту. Подключение к USB-концентратору может привести к неправильной работе.
- • Использование других USB-устройств (кроме мыши или клавиатуры с интерфейсом USB) при подключенной камере или видеокамере может привести к неправильной работе. В таком случае отсоедините от компьютера все другие устройства и снова подключите камеру или видеокамеру.
- Не подключайте к одному компьютеру несколько камер или видеокамер. Это может привести к неправильной работе камеры или видеокамеры.
- Не допускайте перехода компьютера в спящий режим (или режим ожидания), когда к нему с помощью интерфейсного кабеля подключена камера или видеокамера. Если это все же произошло, не отсоединяйте интерфейсный кабель и попытайтесь разбудить компьютер при подключенной камере. Некоторые компьютеры могут неправильно выходить из спящего режима, если интерфейсный кабель был отсоединен, когда компьютер находился в этом режиме. Подробнее о спящем режиме или режиме ожидания см. в руководстве пользователя компьютера.
- Не отсоединяйте камеру или видеокамеру от компьютера, если отображается экран программы CameraWindow или EOS Utility.
	- **• При подключении к компьютеру камеры или видеокамеры с питанием от аккумуляторов убедитесь, что аккумуляторы полностью заряжены, либо используйте адаптер переменного тока или компактный сетевой адаптер (могут продаваться отдельно, в зависимости от модели камеры).**
	- **• При подключении к компьютеру камеры или видеокамеры с питанием от элементов питания типоразмера AA используйте элементы питания с достаточным зарядом, дополнительно приобретаемые полностью заряженные NiMH аккумуляторы типоразмера AA или дополнительно приобретаемый компактный сетевой адаптер.**
	- **• Инструкции по подключению см. в руководстве пользователя камеры или видеокамеры.**

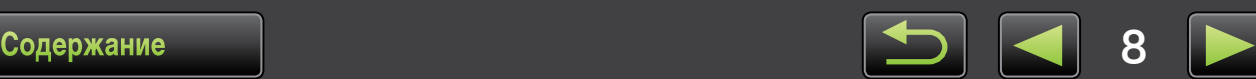

 $\mathbf{Q}$ 

## <span id="page-8-0"></span>**Камеры, отличные от EOS: импорт изображений с помощью программы CameraWindow**

Подсоедините камеру или видеокамеру к компьютеру и импортируйте изображения, как указано ниже.

• Инструкции в настоящем документе «ImageBrowser EX Инструкция по эксплуатации» относятся к правильно установленной программе. Инструкции по установке см. в руководстве пользователя камеры или видеокамеры.

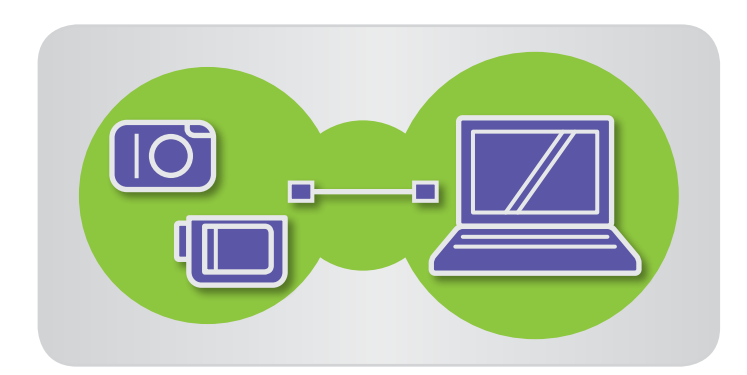

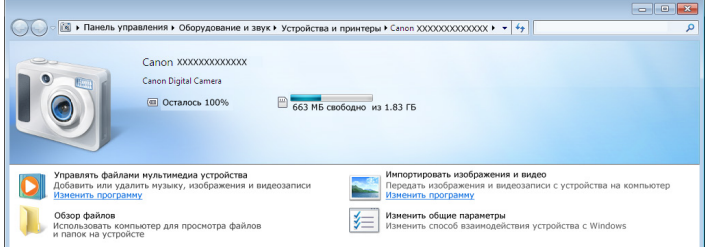

**Подсоедините камеру или видеокамеру к компьютеру с помощью прилагаемого интерфейсного кабеля.**

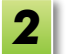

*1*

#### **Запустите программу CameraWindow.**

- **Включите камеру или видеокамеру и подготовьте ее для связи с компьютером.**
- После первого подключения камеры или видеокамеры к компьютеру с помощью прилагаемого интерфейсного кабеля программа CameraWindow будет запускаться автоматически.

#### **Камера**

#### **Windows**

Выполните указанные шаги.

- 1. На панели задач щелкните  $\Box$ .
- 2. При появлении показанного слева экрана щелкните ссылку «Изменить программу» рядом со значком .
- 3. Выберите «Загрузка изображений из камеры Canon, используя Canon CameraWindow», затем нажмите кнопку «OK».
- 4. Дважды щелкните значок ...
- На показанном слева экране дважды шелкните «Изменить общие параметры» и настройте требуемые параметры. Начиная с этого момента выбранная программа будет автоматически запускаться, когда камера или видеокамера будет готова к обмену данными с компьютером.

#### **Windows 8**

На открывшемся экране выберите «CameraWindow».

#### **Windows Vista**

На открывшемся экране выберите пункт «Загрузка изображений из камеры Canon, используя Canon CameraWindow».

#### **Windows XP**

На открывшемся экране выберите «Canon CameraWindow», затем нажмите кнопку «OK».

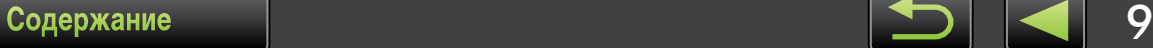

**Macintosh**

При установлении связи между камерой и компьютером запускается программа CameraWindow.

#### **Видеокамера**

```
Windows
```
*3*

и нажмите кнопку «OK».

#### **Windows 8**

На открывшемся экране выберите «CameraWindow».

Выберите «Canon CameraWindow»

#### **Windows XP/Windows Vista**

При появлении окна «Автозапуск» выберите пункт «Загрузка изображений из камеры Canon, используя Canon CameraWindow».

- Если одновременно подключены видеокамера и устройство чтения карт, открывается диалоговое окно, позволяющее выбрать модель видеокамеры. Убедитесь, что отображается текст «Canon Camera» или модель вашей видеокамеры, и нажмите кнопку «OK».
	- При установлении связи между видеокамерой и компьютером запускается программа CameraWindow. **Macintosh**
		- **Нажмите кнопку [Импорт изображений из камеры], затем [Импорт непереданных изображений].**
			- Будут импортированы только те изображения, которые еще не передавались в компьютер.
			- Если использовалась функция записи данных GPS, будут также импортированы файлы журналов.

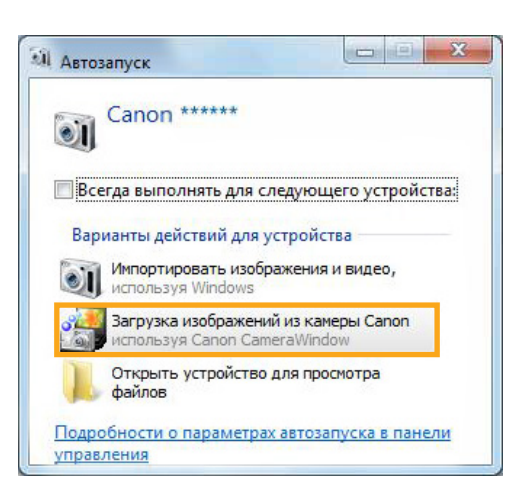

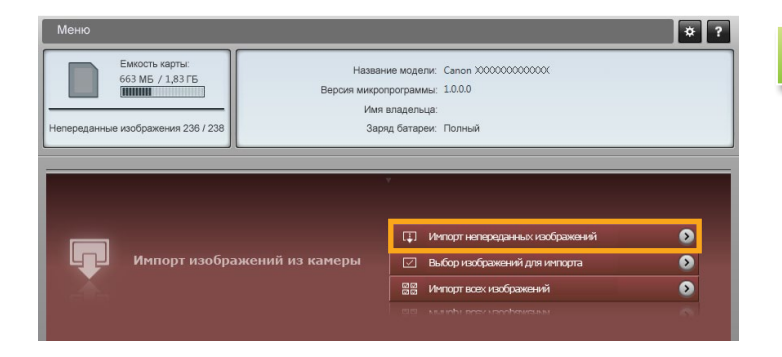

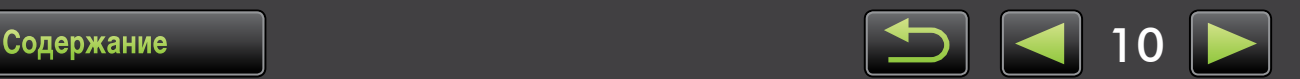

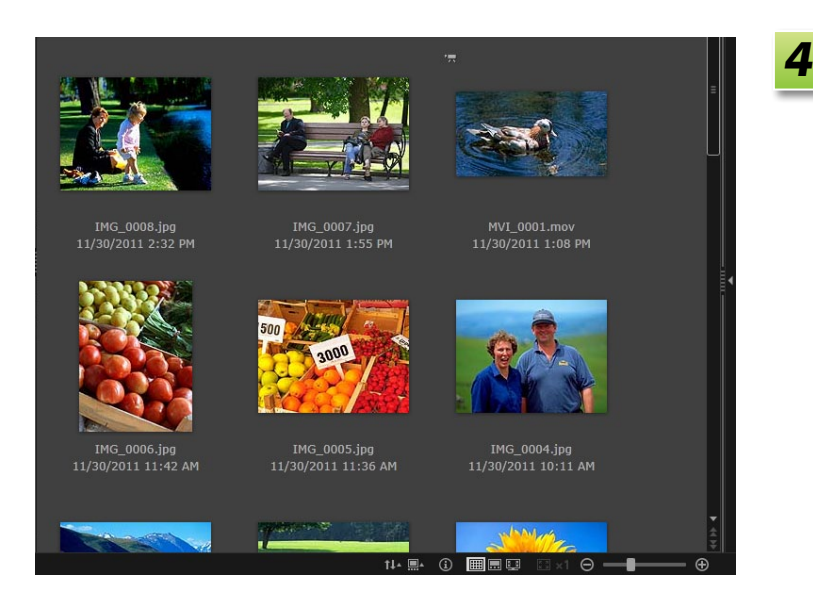

### **Нажмите кнопку [OK] на экране, отображаемом после импорта, затем закройте программу CameraWindow.**

Импортированные изображения отображаются в главном окне программы ImageBrowser EX.

- При первом запуске программы ImageBrowser EX отображается экран для выбора места сохранения импортированных изображений. В соответствии с отображаемыми инструкциями выберите конечную папку.
- При наличии на карте памяти слишком большого количества изображений (более 1000) возможны неполадки при импорте. В таком случае для импорта изображений следует использовать устройство чтения карт памяти. Инструкции по импорту изображений с устройства чтения карт памяти см. в разделе «Импорт изображений с карт памяти».
- • В связи с большим размером файлов видеофильмы импортируются дольше, чем фотографии.

```
5
```
**Выключите камеру или видеокамеру.**

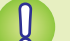

#### **Windows**

- **• Видеофильмы, импортированные с помощью встроенных в ОС Windows 7 функций импорта, могут не отображаться в программе ImageBrowser EX. Используйте для импорта программу CameraWindow.**
- **• В некоторых версиях ОС Windows программа CameraWindow может не запускаться при подключении камеры или видеокамеры. В таком случае щелкните меню «Пуск» и выберите пункты «Все программы» «Canon Utilities» «CameraWindow» «CameraWindow».**

#### **Macintosh**

**• Если программа CameraWindow не запускается даже после подключения камеры, щелкните значок «CameraWindow» на панели Dock.**

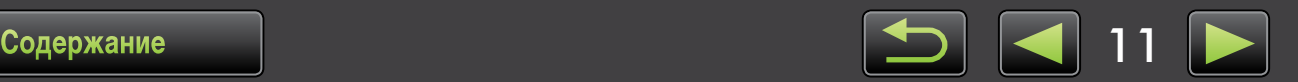

## <span id="page-11-0"></span>Только камеры EOS: импорт изображений с помощью программы EOS Utility

Подсоедините камеру EOS к компьютеру и импортируйте изображения, как указано ниже.

- Эти инструкции относятся к правильно установленной программе EOS Utility.
- Подробнее см. в документе EOS Utility Инструкция по эксплуатации (предоставляется в виде PDF-файла).

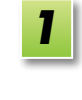

Подсоедините камеру к компьютеру с помощью прилагаемого интерфейсного кабеля.

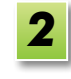

#### Включите камеру и запустите программу **EOS Utility.**

#### **Windows**

Выполните указанные шаги.

- 1. На панели задач шелкните  $\bullet$ .
- 2. При появлении показанного слева экрана дважды щелкните значок  $\Box$ .
- На показанном слева экране дважды шелкните пункт «Изменить общие параметры». Теперь можно настроить параметры, чтобы при установлении связи между камерой и компьютером автоматически запускалась программа EOS Utility.

```
Macintosh
```
При установлении связи между камерой и компьютером запускается программа **EOS Utility.** 

Настройте программу EOS Utility, чтобы после импорта изображений запускалась программа ImageBrowser EX.

- 1. На экране меню программы EOS Utility щелкните [Настройки].
- 2. На вкладке [Связанная программа] выберите вариант [ImageBrowser EX] в поле [Программа для подключения] и нажмите кнопку [ОК].

Щелкните [Начать загрузку изображений].

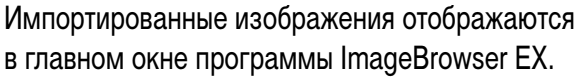

• При первом запуске программы ImageBrowser EX отображается экран для выбора места сохранения импортированных изображений. В соответствии с отображаемыми инструкциями выберите конечную папку  $\left(\Box\right)$  11).

Нажмите кнопку [Выход], чтобы закрыть программу EOS Utility, затем выключите камеру.

 $\overline{12}$ 

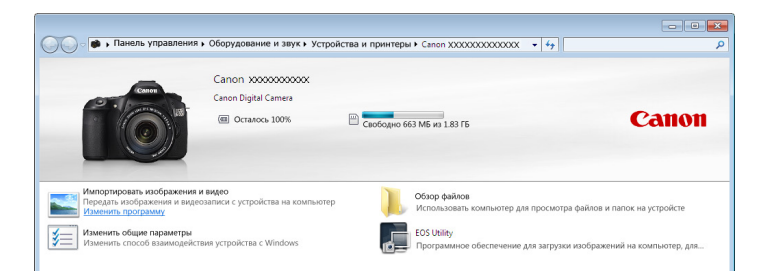

## <span id="page-12-0"></span>**Импорт изображений с карт памяти**

Для импорта изображений с карт памяти служит программа ImageBrowser EX. Эту программу можно использовать как с камерами EOS, так и с другими камерами и видеокамерами.

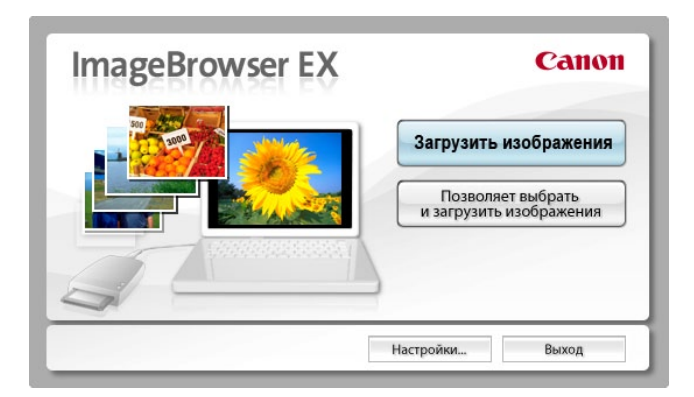

#### **• Сначала установите карту памяти в устройство чтения карт памяти.**

- При появлении экрана выбора действия выберите вариант«Просмотреть/загрузить изображения, используя Canon ImageBrowser EX». Запускается программа ImageBrowser EX, и отображается показанный слева экран. **Windows**
- При установке карты памяти в устройство чтения карт памяти запускается программа ImageBrowser EX и отображается показанное слева окно. **Macintosh**

Для импорта изображений следуйте отображаемым инструкциям.

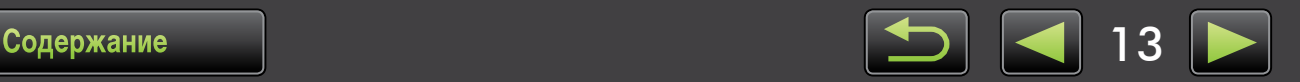

## **Печать**

 $\breve{\mathbf{Q}}$ 

- Печать отдельных изображений на листе
- Печать контрольных листов

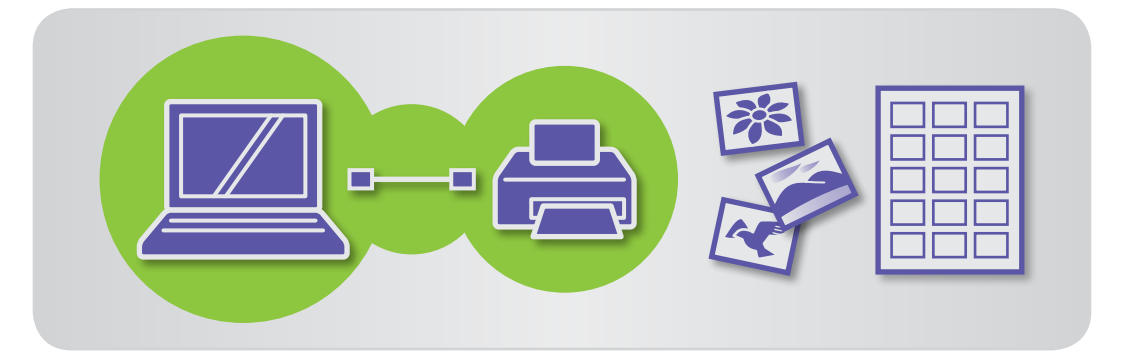

## <span id="page-13-0"></span>**Печать отдельных изображений на листе**

Печать по одному изображению на отдельных листах бумаги производится следующим образом.

#### **Печать эпизодов из видеофильмов**

Хотя печать видеофильмов невозможна, можно извлечь из видеофильма фотографии, сохранить их и напечатать. Инструкции по извлечению фотографий из видеофильмов см. в разделе [«Извлечение](#page-44-0) из видеофильма нескольких [изображений»](#page-44-0).

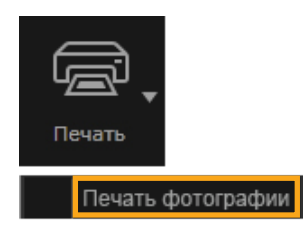

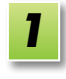

**Выберите изображение для печати, нажмите кнопку [Печать], затем выберите пункт [Печать фотографии].**

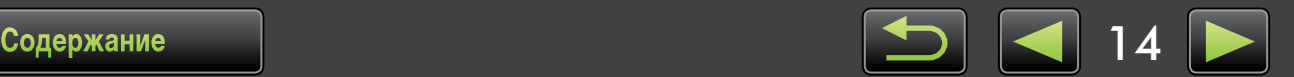

*2*

**Задайте требуемые параметры печати.**

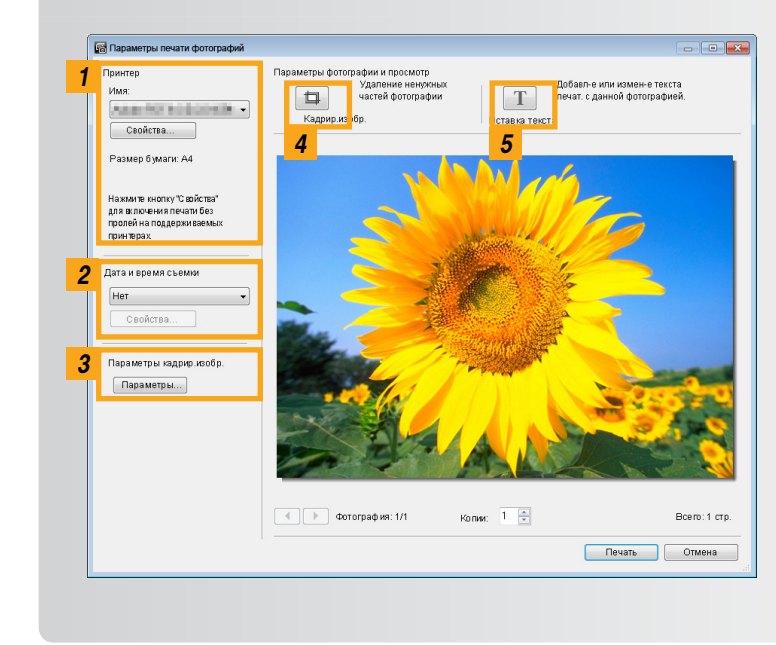

- *1* Указание принтера, формата бумаги, параметров печати без полей и т. д.
- *2* Выбор требуемого формата печати даты и времени съемки.
- *3* Указание, требуется ли при печати сохранять соотношение сторон кадрированных изображений.
- *4* Кадрирование, чтобы не печатать ненужные области изображений.
- *5* Добавление текста на изображения перед печатью.

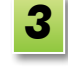

## **Нажмите кнопку [Печать].**

Изображение распечатывается.

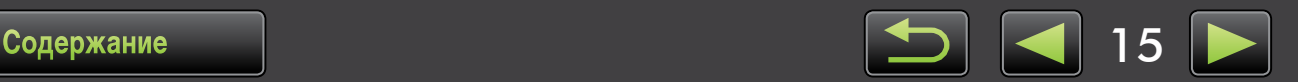

## <span id="page-15-0"></span>**Печать контрольных листов**

Печать рядов изображений производится следующим образом.

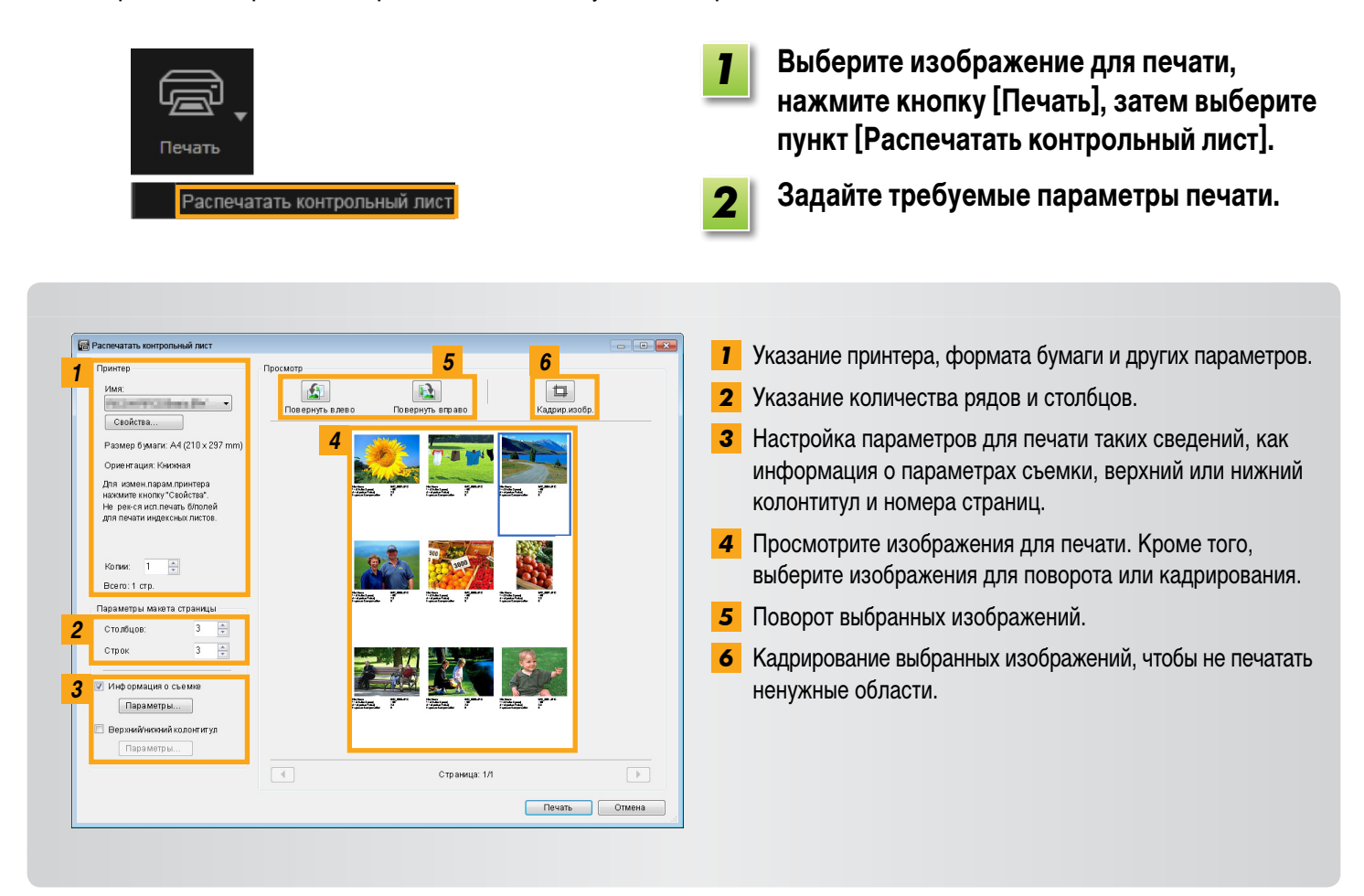

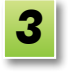

### **Нажмите кнопку [Печать].**

Изображение распечатывается.

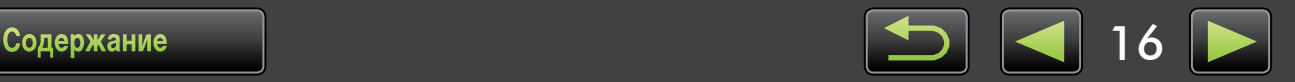

## <span id="page-16-0"></span>**Элементы экранов**

- Главное окно
- [Представление](#page-17-0) в виде дерева
- [Область](#page-18-0) запуска

## **Главное окно**

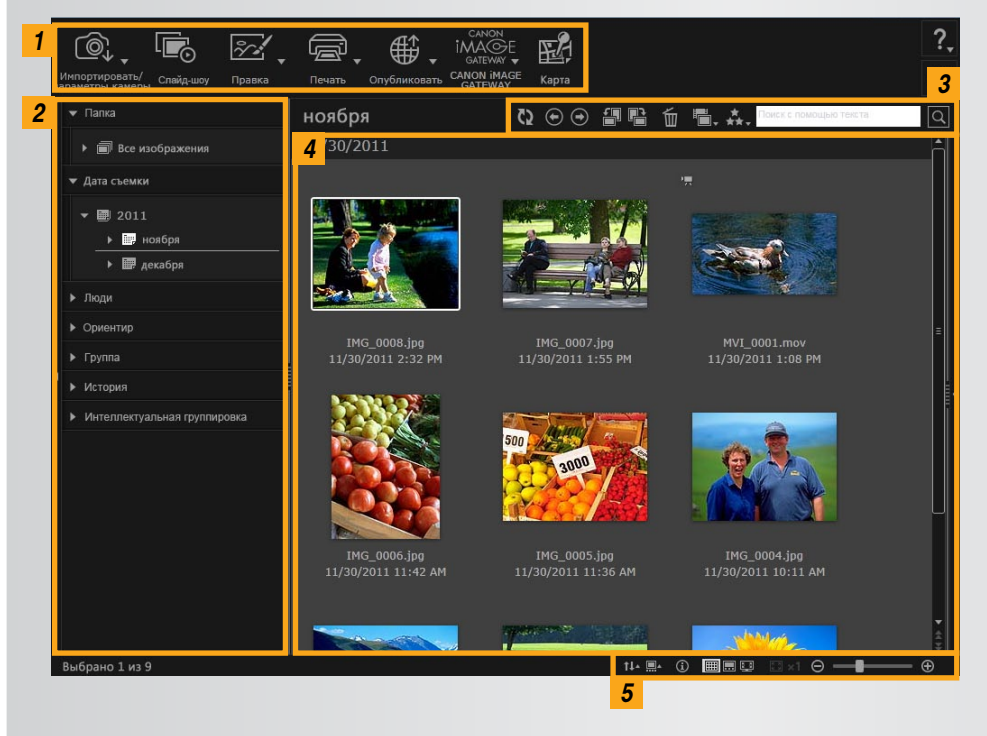

Отображаемые кнопки зависят от модели камеры или видеокамеры.

- Панель [инструментов](#page-19-0)
- Панель управления браузера

- *1* **Область запуска** Выбор выполняемой задачи.
- *2* **Представление в виде дерева** Выбор папок для просмотра. Подробнее см. раздел [«Представление](#page-17-0) в виде дерева».
- *3* **Панель инструментов** Поворот или удаление изображений, а также выполнение других задач. Подробнее см. раздел «Панель [инструментов»](#page-19-0).
- *4* **Область браузера** В этой области отображаются ряды изображений. Значки рядом с изображениями обозначают их свойства. Подробнее см. пункт «Значки свойств» ниже. *5* **Панель управления браузера**
	- Параметры, определяющие отображение в области браузера. Подробнее см. раздел «Панель управления браузера».

### **Значки свойств**

Эти значки отображаются в области браузера, рядом с изображениями.

- **FU** Изображения, снятые в режиме «Панорамный»
- **RAW** Изображение RAW

Для просмотра изображений RAW, снятых с любым другим форматом кадра, кроме 4:3, используйте программу Digital Photo Professional ( $\Box$  37).

- 图 Изображения, снятые в режиме AEB
	- Видеофильмы
	- Изображения с геотегами

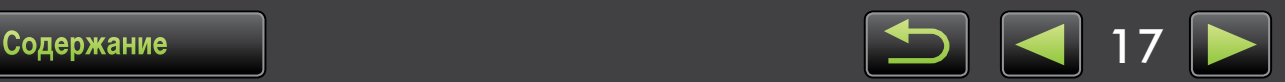

## <span id="page-17-0"></span>**Представление в виде дерева**

Управление импортированными изображениями осуществляется на основе папок. Для просмотра или поиска изображений, организованных по папкам, дате съемки или другим критериям, щелкните соответствующий элемент (папку) в представлении дерева.

• По умолчанию при импорте изображений с помощью программы CameraWindow или EOS Utility для их сохранения создаются новые папки с именами на основе даты съемки.

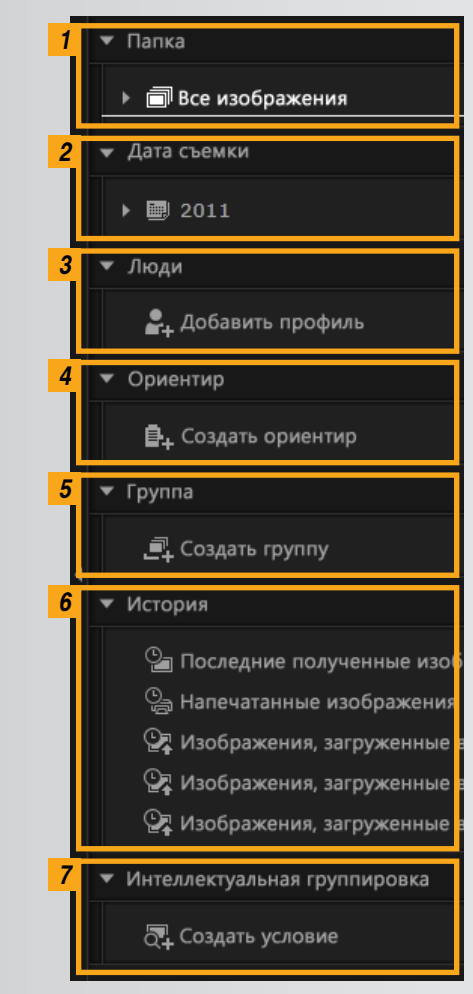

#### *1* **[Папка]**

Показывает конечную папку, в которой хранятся изображения.

#### *2* **[Дата съемки]**

Изображения организуются по дате съемки. Просматривайте изображения, выбирая дату (год/месяц/день).

#### *3* **[Люди]**

Здесь перечислены имена людей (назначенные изображениям или полученные с камер, поддерживающих функцию идентификации лиц). Эта область полезна при просмотре фотографий друзей, членов семьи или других людей. (Доступно только с камерами, поддерживающими функцию идентификации лиц.)

#### *4* **[Ориентир]**

Папки, названия которых соответствуют ориентирам. Добавив здесь названия ориентиров, представляющих места или области съемки, можно назначать изображениям определенные папки ориентиров, чтобы просматривать эти изображения совместно.

#### *5* **[Группа]**

Папки, названия которых соответствуют группам. Добавив здесь требуемые названия групп, можно назначать изображениям определенные папки групп, чтобы просматривать эти изображения совместно.

#### *6* **[История]**

Отображаются недавно импортированные или напечатанные изображения.

#### *7* **[Интеллектуальная группировка]**

Папки могут создаваться в соответствии с выбранными пользователем условиями. При импорте изображений в программу ImageBrowser EX они автоматически распределяются по соответствующим папкам в зависимости от выполняющихся условий. Подробнее см. раздел «Условия [расширенного](#page-31-0) поиска изображений: [интеллектуальная](#page-31-0) группировка».

Отображаемые кнопки зависят от модели камеры или видеокамеры.

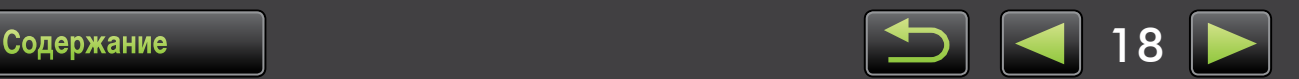

#### **Местоположение сохранения изображений**  $\breve{\mathbf{\mathsf{\Omega}}}$

По умолчанию изображения, импортированные с помощью программы CameraWindow, сохраняются в следующем местоположении в новых папках, создаваемых на основе даты съемки. Во время использования программы ImageBrowser EX не используйте средства операционной системы или другое программное обеспечение для перемещения, удаления или переименования папок, зарегистрированных в программе ImageBrowser EX (или изображений в этих папках).

- Windows 7 или Vista: на диске С в папке «Пользователи»  $\rightarrow$  «XXXXX» (имя пользователя для входа в систему) → «Мои рисунки» или «Изображения» **Windows**
	- XP: на диске С в папке «Documents and Settings/Документы и настройки»  $\rightarrow$  «XXXXX» (имя пользователя для входа в систему)  $\rightarrow$  «My Documents/Мои документы»  $\rightarrow$ Фотографии: в папке «My Pictures/Мои рисунки»; видеофильмы: в папке «My Videos/ Мои видеозаписи» (может отсутствовать на некоторых компьютерах)

На загрузочном диске (например, Macintosh HD) в папке «Users/Пользователи»  $\rightarrow$ «XXXXX» (имя пользователя для входа в систему)  $\rightarrow$  «Pictures/Изображения» **Macintosh**

## <span id="page-18-0"></span>**Область запуска**

Большую часть задач в программе ImageBrowser EX можно выполнить, нажав кнопку запуска в главном окне и следуя инструкциям, отображаемым в новом окне.

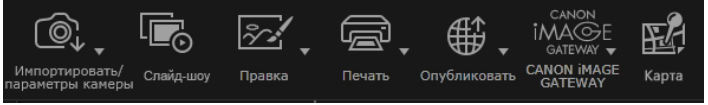

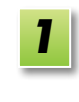

#### **Нажмите требуемую кнопку запуска.**

Если под кнопкой отображается меню, выберите требуемый пункт. Эти пункты могут отличаться в зависимости от модели камеры или видеокамеры.

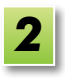

#### **Для выполнения задачи следуйте инструкциям.**

## **Кнопки запуска**

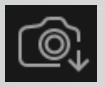

**[Импортировать/параметры камеры]** Импорт изображений или возврат изображений на карту памяти.

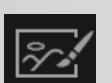

**[Правка]** Редактирование изображений.

Запуск слайд-шоу изображений.

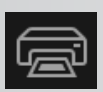

**[Печать]** Печать изображений.

**[Слайд-шоу]**

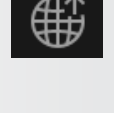

#### **[Опубликовать]**

Вложение изображений в сообщения электронной почты или отправка изображений на веб-сайты для совместного использования.

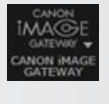

#### **[CANON iMAGE GATEWAY]** Использование служб портала CANON iMAGE GATEWAY.

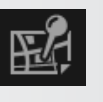

#### **[Карта]**

Просмотр изображений с геотегами на карте. (Только изображения с геотегами.)

Отображаемые кнопки зависят от модели камеры или видеокамеры.

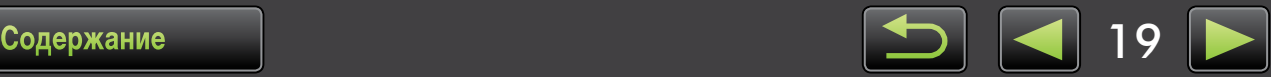

## <span id="page-19-0"></span>**Панель инструментов**

Поворот изображений, а также выполнение других задач.

<span id="page-19-2"></span>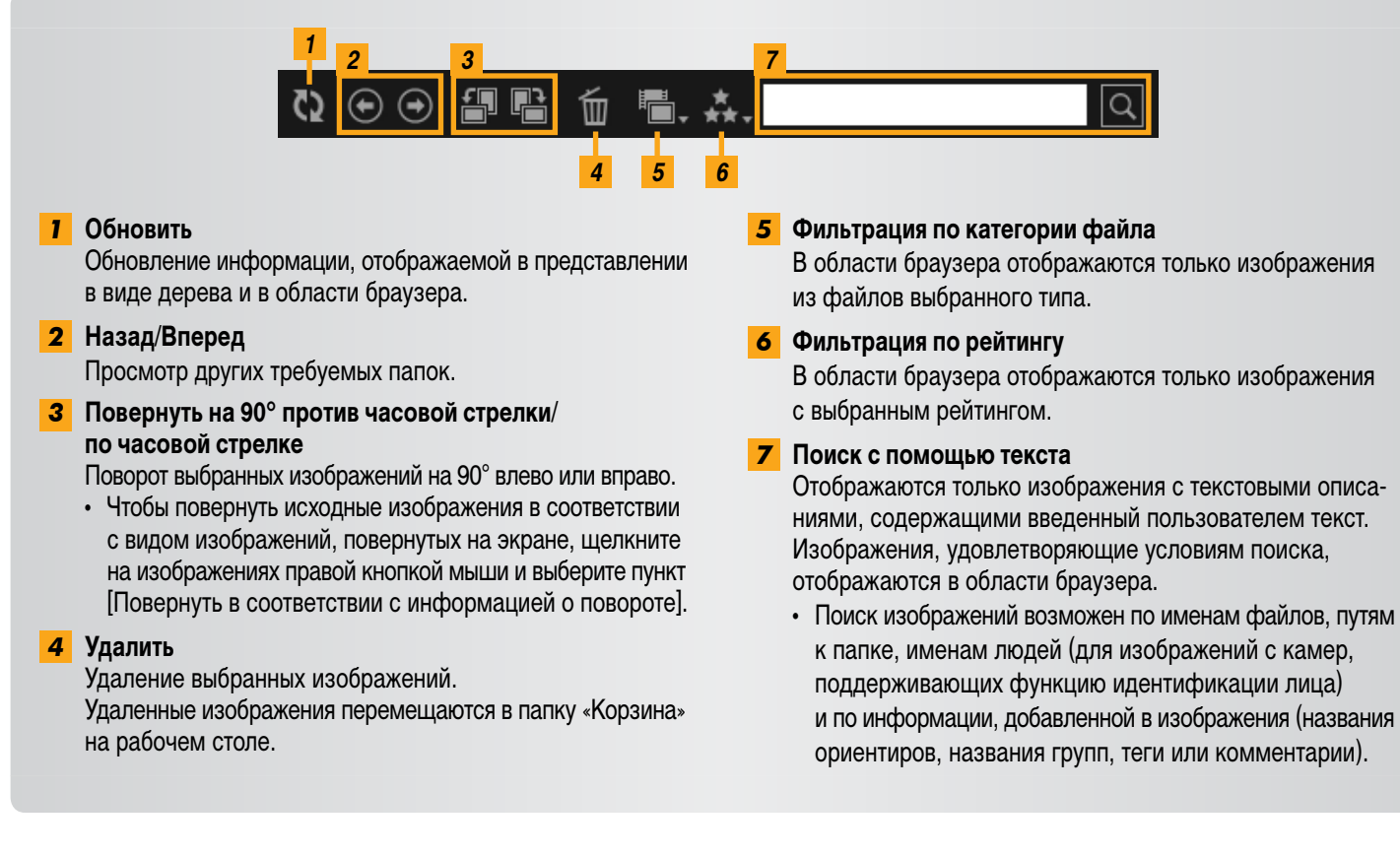

## **Панель управления браузера**

Параметры, определяющие отображение в области браузера.

<span id="page-19-1"></span>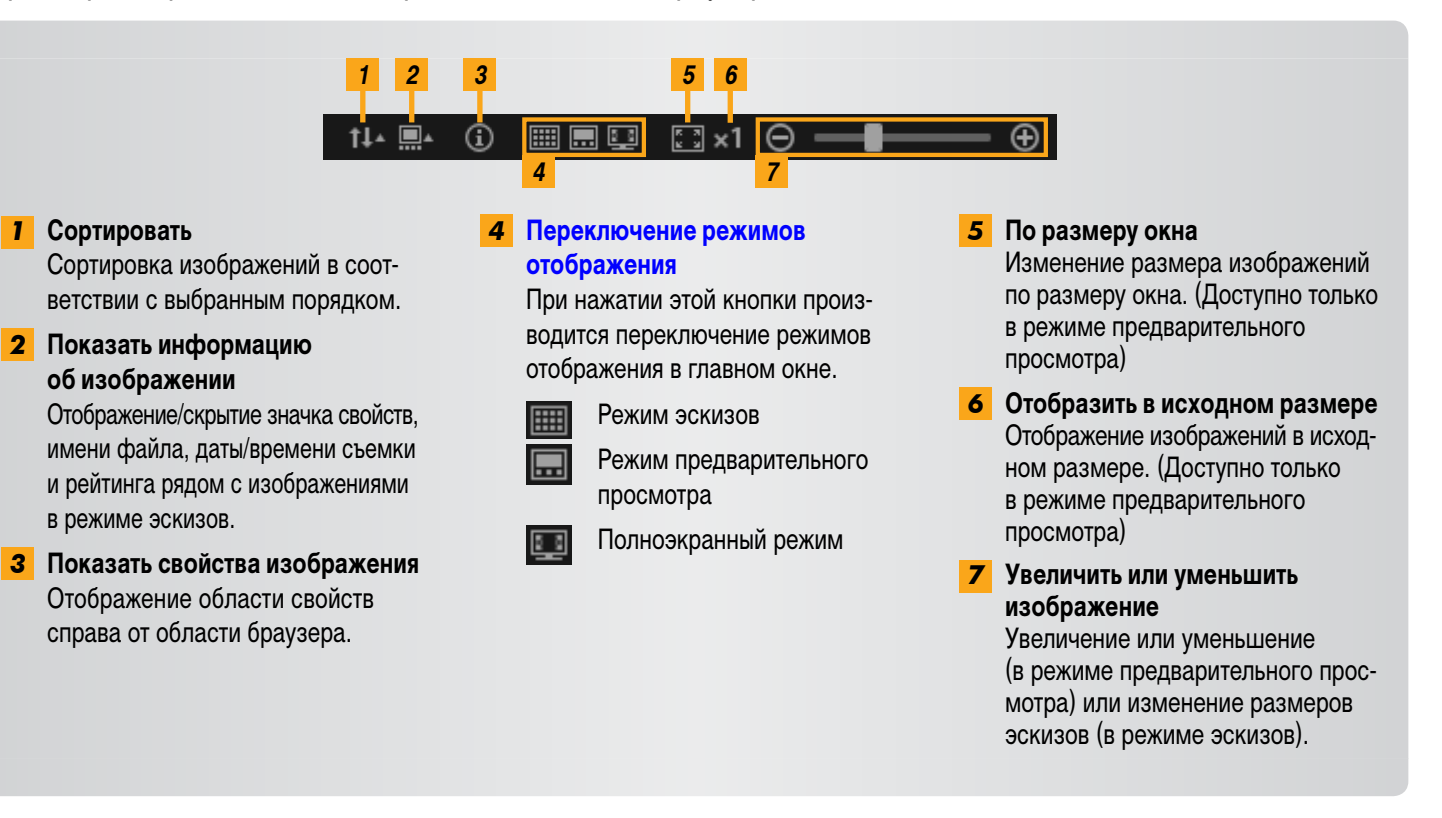

## <span id="page-20-0"></span>**Переключение режимов отображения**

Переключение области браузера в удобный режим отображения по мере необходимости.

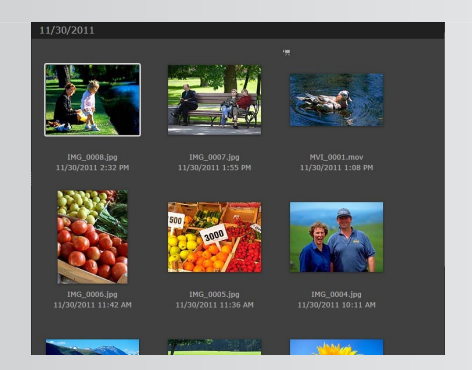

**Режим эскизов:** Поиск изображений путем просмотра эскизов удобного размера.

 $\breve{\mathbf{\beta}}$ 

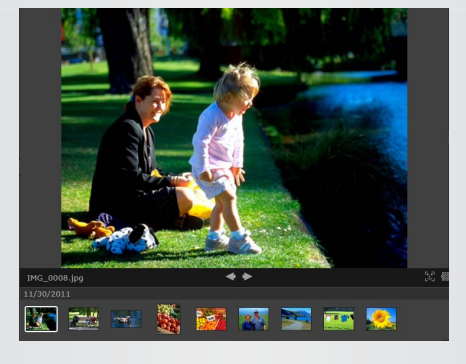

**Режим предварительного просмотра:** Просмотр более крупного текущего изображения с одновременным отображением эскизов.

<span id="page-20-1"></span>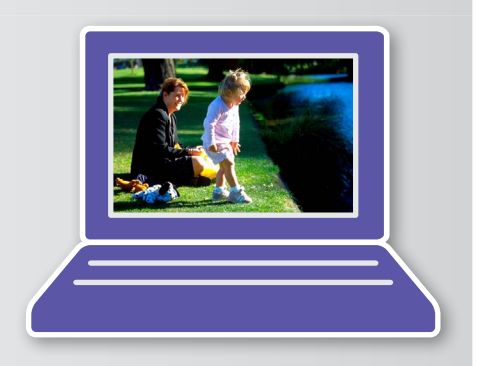

**Полноэкранный режим:** Отображение текущего изображения на весь экран.

#### **Возврат в исходный режим отображения из полноэкранного режима**

Для возврата к предыдущему режиму отображения нажмите клавишу «Esc», щелкните текущую фотографию или дважды щелкните текущий видеофильм.

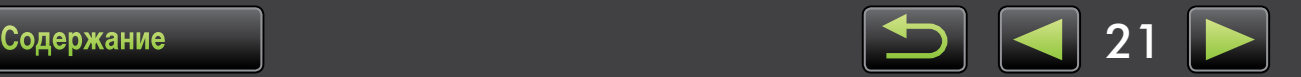

## **Задачи области браузера**

В области браузера можно выполнять следующие задачи.

### **Выбор изображений (режим эскизов)**

Для выбора изображений щелкайте их мышью.

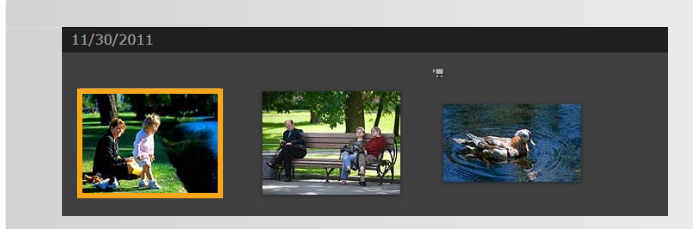

- Чтобы выбрать несколько изображений, щелкайте их при нажатой клавише «Ctrl».
- Чтобы выбрать диапазон соседних изображений, щелкните первое изображение, затем нажмите клавишу «Shift» и, не отпуская ее, щелкните последнее изображение.

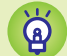

#### **Удобные контекстные меню**

При щелчке правой кнопкой мыши в пустой области экрана или на изображении открывается контекстное меню. В этом меню собраны удобные поддерживаемые функции. Для повышения эффективности работы попробуйте пользоваться этими меню.

#### **Использование навигатора по изображению**

При увеличении или уменьшении изображения в режиме предварительного просмотра отображается окно навигатора, показывающее текущее положение. Отображаемую область изображения можно изменить, перетаскивая рамку в этом окне навигатора или щелкая в этом окне мышью.

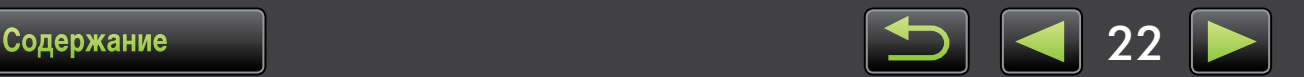

## <span id="page-22-0"></span>**Окно «Свойства»: сведения об изображении**

Для просмотра свойств изображения выберите его в области браузера и нажмите значок  $\Box$  на панели управления браузера.

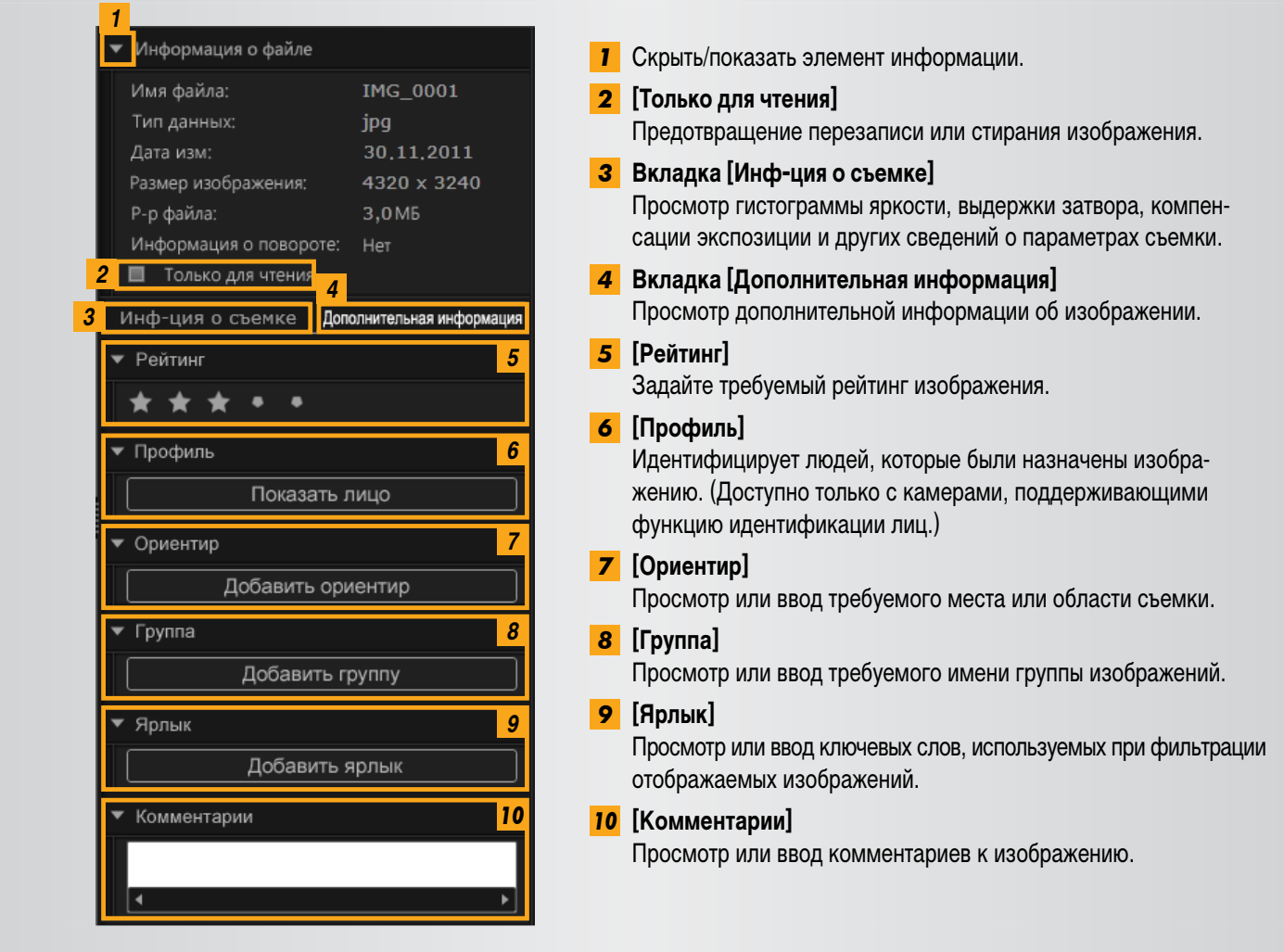

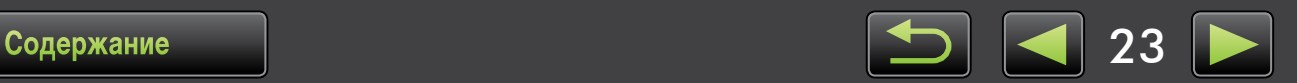

## <span id="page-23-0"></span>**Просмотр слайд-шоу**

В режиме слайд-шоу во весь экран один за другим отображаются несколько изображений.

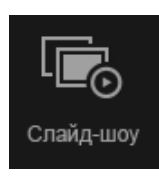

### **• Щелкните [Слайд-шоу].**

Последовательно отображаются изображения из выбранной папки.

- Можно выбрать несколько изображений, чтобы в слайд-шоу показывались только эти изображения.
- Если в состав слайд-шоу входят видеофильмы, следующее изображение отображается после завершения видеофильма.

#### **Строка меню слайд-шоу** п

Во время слайд-шоу отображается следующая строка меню.

• Через некоторое время после прекращения перемещения мыши строка меню скрывается.

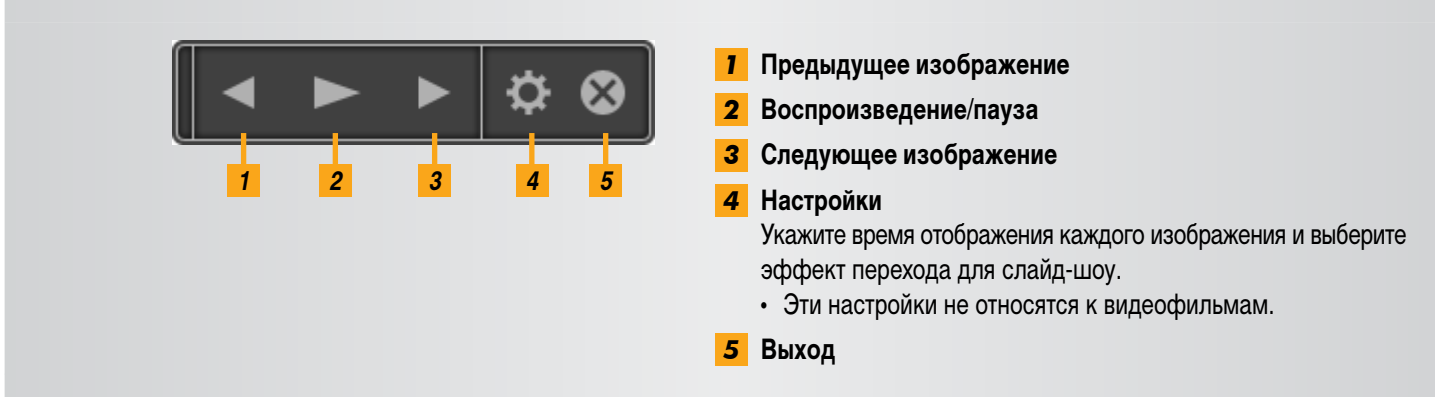

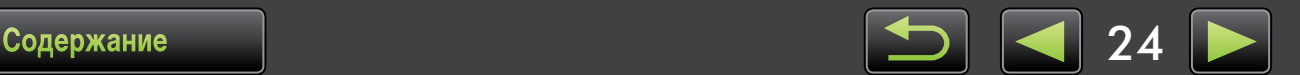

 $\overleftrightarrow{\mathbf{Q}}$ 

## <span id="page-24-0"></span>**Воспроизведение видеофильмов**

Видеофильмы можно воспроизводить в режиме предварительного просмотра или во весь экран ( $\Box$  20).

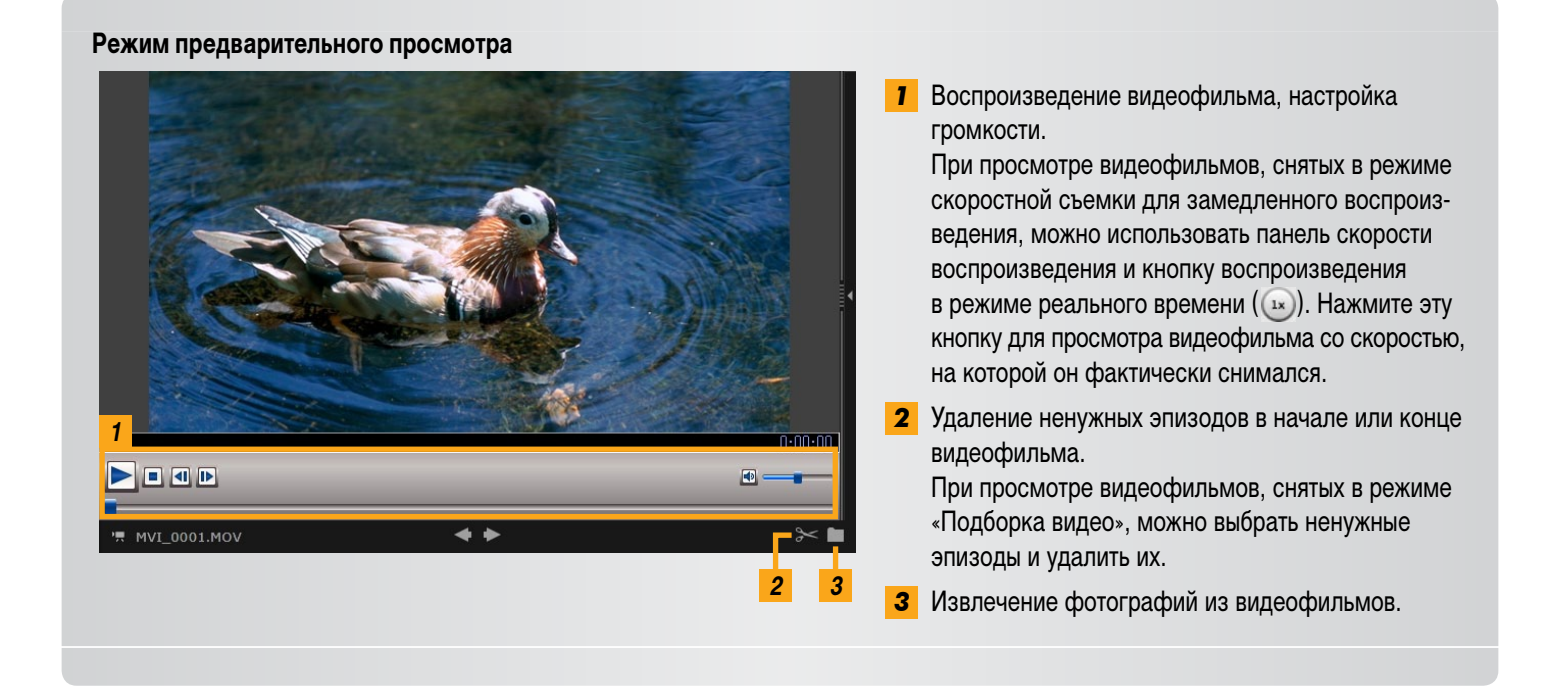

**Возврат в исходный режим просмотра из полноэкранного режима**

Чтобы вернуться в режим предварительного просмотра, нажмите клавишу «Esc» или дважды щелкните мышью видеофильм.

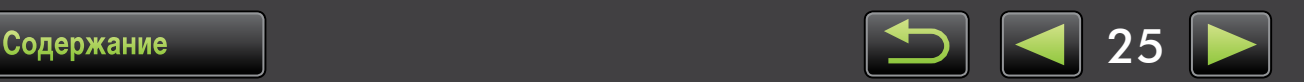

## Обновление программного обеспечения и получение новых функций

• Обновление программы ImageBrowser EX вручную

Обновляйте программу ImageBrowser EX и получайте новые выпускаемые функции в соответствии с приведенными ниже указаниями.

Если компьютер подключен к Интернету, программа ImageBrowser EX автоматически проверяет наличие обновлений или новых функций. При появлении сообщения об установке следуйте инструкциям для установки обновления.

Для автоматического обновления при использовании программы ImageBrowser EX подключайтесь к Интернету. При отсутствии подключения к Интернету эта функция недоступна.

## Обновление программы ImageBrowser EX вручную

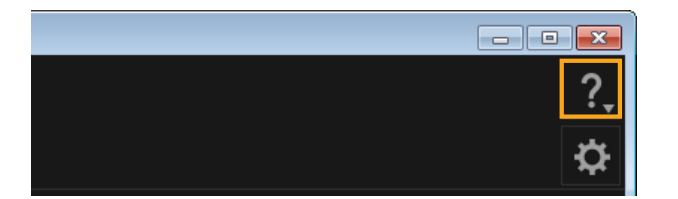

- **Щелкните значок ? и выберите пункт** [Обновить до последней версии].
- Для обновления программы ImageBrowser EX или получения новых функций требуются права  $\int$ администратора.
	- Для обновления программы ImageBrowser EX или получения новых функций требуется доступ к Интернету. (Необходима учетная запись у Интернет-провайдера, должен быть установлен браузер и выполнено подключение к Интернету.)
	- Как и в случае обычного доступа к Интернету, Интернет-провайдер может начислять плату за подключение или доступ.
	- Если невозможно использовать функцию автоматического обновления, для получения сведений об обновлениях или новых функциях программы ImageBrowser EX посетите веб-сайт Canon.
	- Если Инструкция по эксплуатации требуемого программного обеспечения не была обновлена автоматически, загрузите ее с веб-сайта Canon.

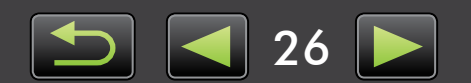

## <span id="page-26-1"></span><span id="page-26-0"></span>**Организация изображений**

- Перемещение изображений
- Пометка [изображений:](#page-27-0) категории
- Изменение порядка сортировки [изображений](#page-27-1)
- Ввод [идентификационной](#page-28-0) информации (только камеры, [поддерживающие](#page-28-0) идентификацию лиц)
- Поиск [изображений](#page-29-0)
- Возврат [изображений](#page-31-1) на карту памяти

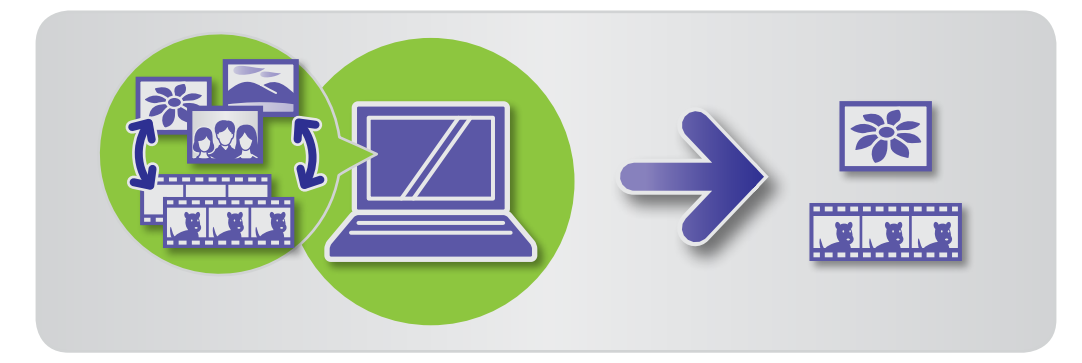

## **Перемещение изображений**

Изображения можно перемещать в другие требуемые папки.

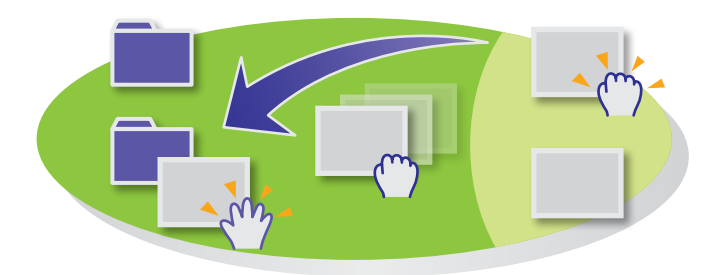

### **• Для перемещения изображения в другую папку перетащите его в конечную папку в области [Все изображения] и отпустите кнопку мыши.**

• Если выбранные исходные изображения находятся в областях [Дата съемки], [Люди], [Ориентир], [Группа] или [История], а конечная папка находится в области [Все изображения], изображения не перемещаются, а копируются. (В таком случае исходные изображения не перемещаются.)

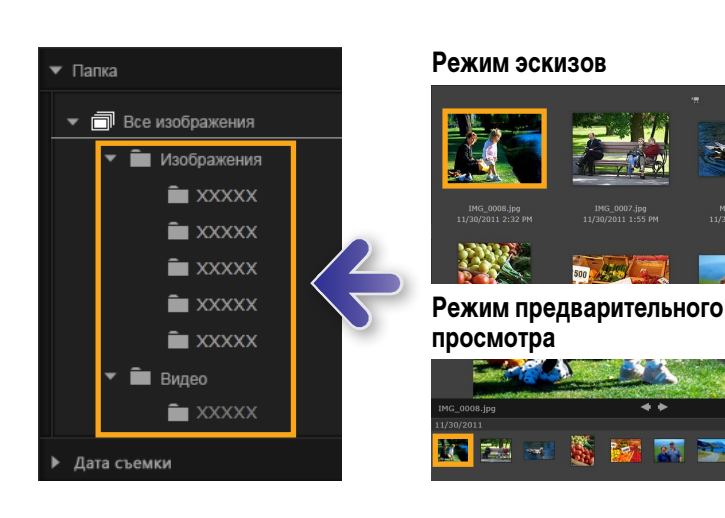

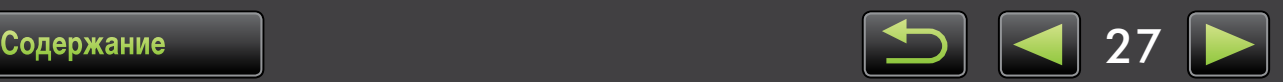

## <span id="page-27-0"></span>**Пометка изображений: категории**

Чтобы систематизировать изображения по ориентирам или группам, сначала создайте папку ориентира или группы, затем перетащите изображения в эту папку, чтобы назначить их этой категории. Обратите внимание, что фактические файлы изображений, зарегистрированных в папках [Ориентир] или [Группа], не перемещаются из папки, в которой они хранятся на компьютере. Однако будьте внимательны при удалении изображений из папок [Ориентир] или [Группа], так как при этом файл изображения также будет удален.

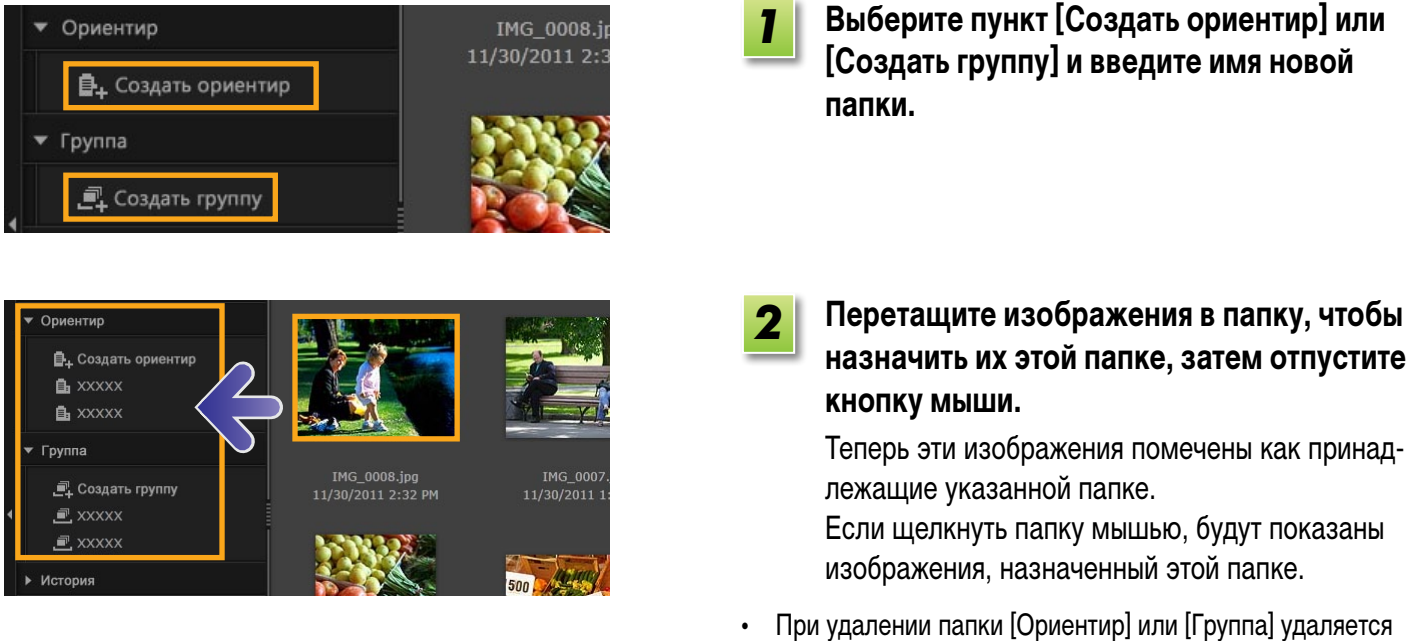

- только папка, но не назначенные ей изображения.
- Можно производить поиск изображений по категориям, так как изображения, которым назначена категория, автоматически помечаются с использованием информации о соответствующей папке.

Группу можно также создать, выбрав изображения, открыв окно свойств, выбрав вкладку [Дополнительная информация] и введя название достопримечательности или группы.

## <span id="page-27-1"></span>**Изменение порядка сортировки изображений**

Изображения в области браузера можно сортировать в соответствии с выбранным критерием.

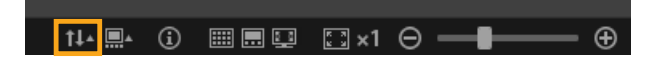

**На панели управления браузера нажмите кнопку , затем выберите критерий сортировки в меню.**

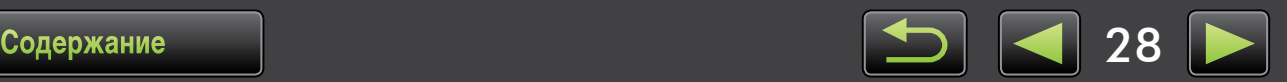

 $\overleftrightarrow{\mathbf{a}}$ 

## <span id="page-28-0"></span>**Ввод идентификационной информации (только камеры, поддерживающие идентификацию лиц)**

При импорте в программу ImageBrowser EX на изображениях автоматически обнаруживаются лица и изображения сортируются в группы по людям. Если в программу ImageBrowser EX введена идентификационная информация, можно осуществлять поиск изображений по именам.

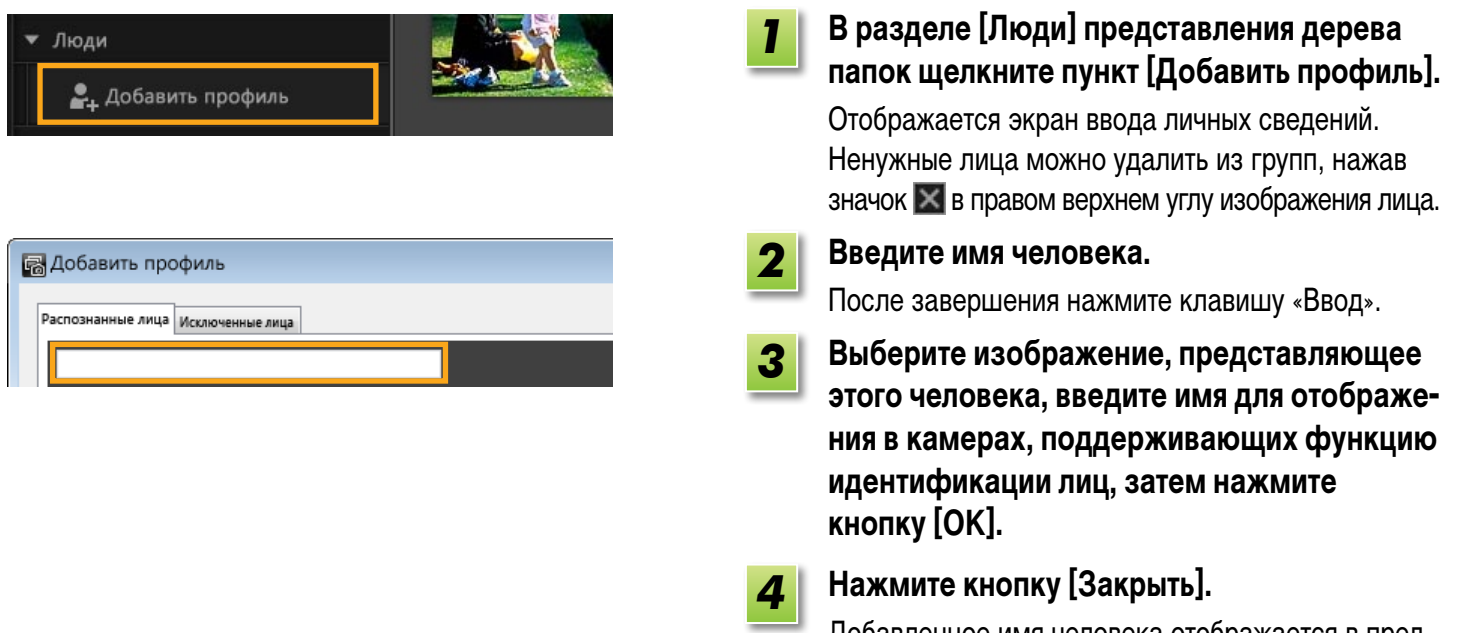

Добавленное имя человека отображается в представлении дерева.

#### **Защита личных сведений**

 $\mathbf{Q}$ 

 $\overleftrightarrow{\mathbf{Q}}$ 

- **• Помните, что имена людей будут добавлены в данные Exif изображений, использованных для добавления людей в программу ImageBrowser EX. Аналогично, имена людей также добавляются**  в данные Exif изображения при подтверждении правильности распознавания лиц (**231)**. Поэтому **будьте осторожны, передавая изображения другим лицам, а также размещая изображения в Интернете, где их могут просматривать многие люди. Можно также удалить личные сведения перед публикацией**  изображений или видеофильмов на веб-сайтах из программы ImageBrowser EX ( $\Box$ 49).
- **• Чтобы удалить зарегистрированные личные сведения, щелкните правой кнопкой мыши имя человека в представлении дерева и выберите пункт [Удалить]. (При этом имя этого человека также будет удалено из информации Exif изображения.)**

#### **Правка зарегистрированной идентификационной информации**

Чтобы изменить изображения, используемые для поиска, зарегистрированные имена людей или изображения, служащие для представления людей, щелкните правой кнопкой мыши на имени человека в представлении в виде дерева.

#### **Обработка для поиска по лицам**

При наличии большого числа изображений поиск по лицам может занимать заметное время. Эта обработка может продолжаться даже после закрытия программы ImageBrowser EX. Состояние обработки отображается в небольшом окне в правом нижнем углу экрана. Чтобы остановить обработку, нажмите кнопку [Выход]. Эту обработку можно отключить, сняв флажок [Продолжить анализ сведений о лице даже после выхода.] на вкладке [Идентификатор лица] в настройках программы ImageBrowser EX ( $\Box$  42).

## **Синхронизация идентификационной информации в компьютере и камере (только камеры, поддерживающие функцию идентификации лиц)**

При использовании программы CameraWindow можно получить информацию из камеры для регистрации людей в программе ImageBrowser EX. Аналогично, идентификационная информация, введенная в программе ImageBrowser EX, может быть применена к камере. Подробные сведения см. в документе CameraWindow Инструкция по эксплуатации.

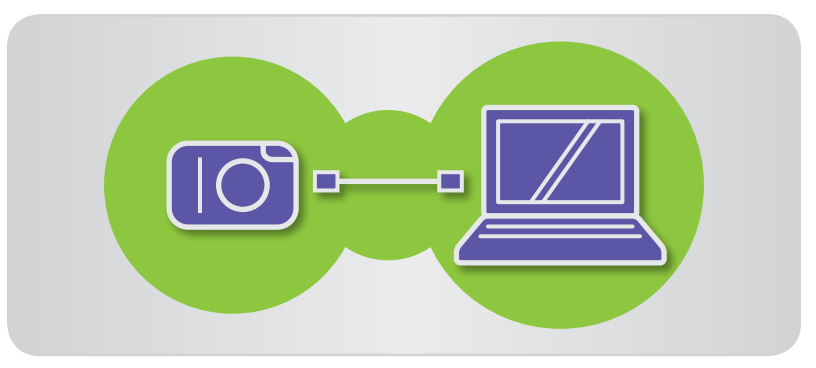

Если при подключении камеры в ней или в компьютере имеется идентификационная информация, откры-总 вается экран, позволяющий настроить синхронизацию идентификационной информации. Если не требуется, чтобы при каждом запуске программы CameraWindow отображался экран синхронизации, снимите флажок [Автоматическая синхронизация].

## <span id="page-29-0"></span>**Поиск изображений**

В области браузера могут отображаться только изображения, удовлетворяющие заданными условиями, как указано ниже.

### <span id="page-29-1"></span>**Поиск с помощью текста**

Поиск изображений возможен по именам файлов, именам папок, именам людей (для изображений с камер, поддерживающих функцию идентификации лица) и по информации, добавленной в изображения (названия ориентиров, названия групп, теги или комментарии).

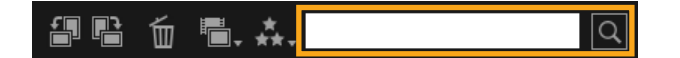

**В текстовом поле панели инструментов введите текст, описывающий изображения.**

**• На панели инструментов нажмите кнопку H** 

**• На панели инструментов нажмите кнопку и выберите рейтинг (число звездочек).**

**и выберите тип файлов.**

## **Поиск по типу файлов**

Сгруппируйте отображение по типам файлов, как требуется. Выберите типы файлов фотографий или видеофильмов.

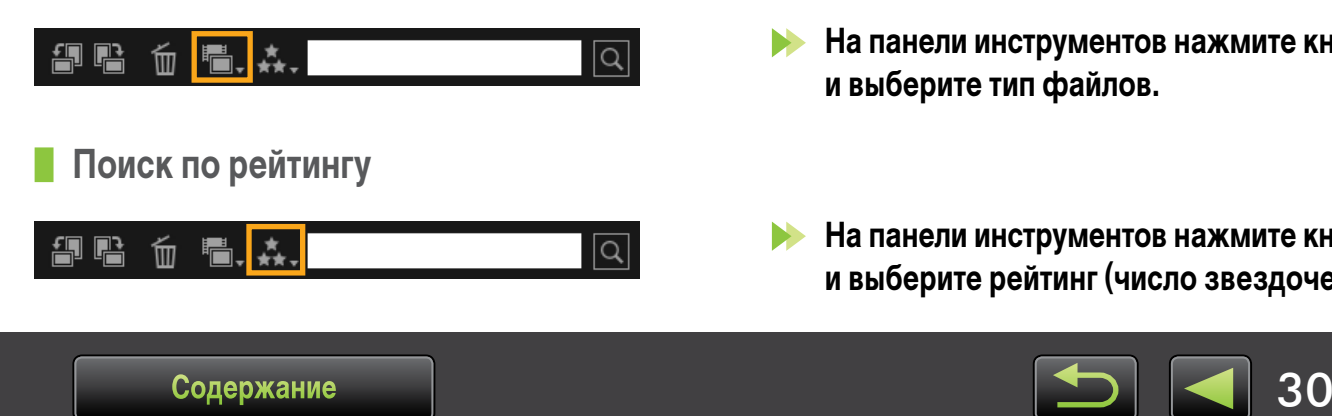

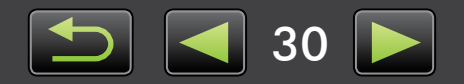

<span id="page-30-0"></span>**Поиск изображений по лицам: режим эскизов (только камеры, поддерживающие функцию идентификации лиц)**

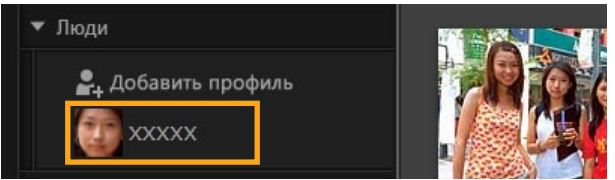

#### **Щелкните имя человека в представлении дерева.**

В области браузера отображаются изображения, которые могут содержать этого человека.

• Изображения со значком  $\left| \cdot \right|$  в правом нижнем углу могут не содержать этого человека. Наведите мышь на рамку для отображения сообщения [Добавить этот профиль?]. Чтобы добавить этого человека, нажмите  $\blacksquare$ . В противном случае нажмите $\mathbf x$ .

**Поиск изображений по лицам: предварительный просмотр (только камеры, поддерживающие функцию идентификации лиц)**

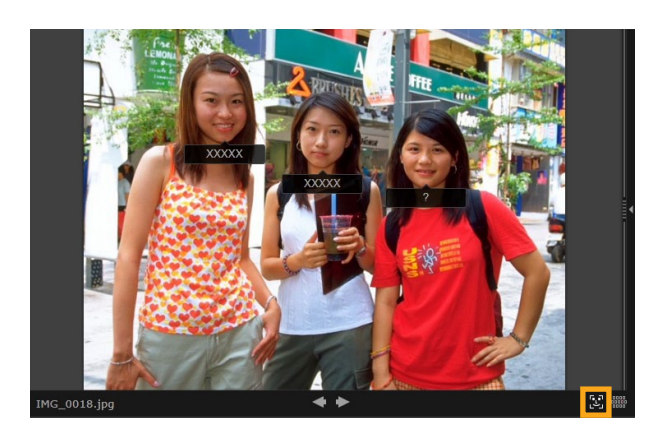

**Выберите изображение с людьми и откройте его в режиме предварительного просмотра.**

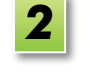

*1*

### Нажмите кнопку **в области браузера.**

Под лицами людей отображаются их имена.

- Имена, помеченные символом [?], могут не соответствовать этому человеку. Чтобы добавить человека, наведите курсор на рамку и нажмите  $\blacktriangledown$ . В противном случае нажмите .
- Если в поле имени отображается только символ [?], щелкните это поле и введите имя человека.

 $\overleftrightarrow{\mathbf{P}}$ 

Если поиск изображений работает не так, как ожидалось, попробуйте настроить шкалу [Количество подобных лиц, отображаемых во время поиска человека] на вкладке [Идентификатор лица] в настройках программы ImageBrowser EX ( $\Box$  42). Например, если в результаты поиска входят неправильные изображения, переместите ползунок в направлении [Мин.], а если требуемые изображения не найдены — в сторону [Макс.].

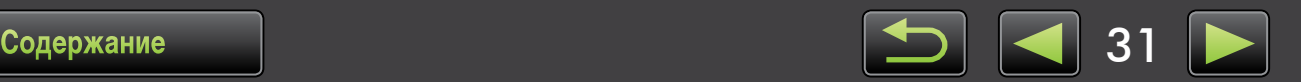

员 Создать условие

& xxxxx

### <span id="page-31-0"></span>**Условия расширенного поиска изображений: интеллектуальная группировка**

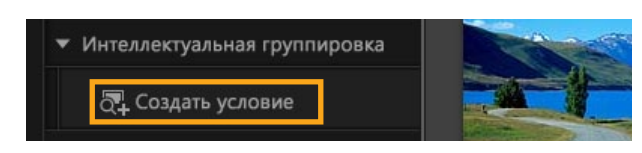

**В представлении в виде дерева щелкните [Интеллектуальная группировка] [Создать условие].**

Отображается экран задания условий.

*2*

*1*

- **Укажите условия фильтрации.**
	- В качестве условий можно задать дату съемки и дополнительные сведения об изображении.
- Подробнее о дополнительных сведениях об изображении см. в разделе «Пометка [изображений».](#page-38-0)
- **Введите имя для условий и нажмите кнопку [OK].** *3*

Создается новая папка, и в этой папке можно просматривать изображения, удовлетворяющие заданным условиям.

В папке автоматически появляются даже те изображения, которые будут импортированы позднее.

**Будьте внимательны при удалении изображений из папок [Интеллектуальная группировка], так как при этом удаляются исходные изображения.**

## <span id="page-31-1"></span>**Возврат изображений на карту памяти**

Изображения, импортированные в компьютер, можно вернуть в камеру с помощью устройства чтения карт памяти. Возвращенные изображения можно просматривать в камере.

*1*

Программа EOS Utility не позволяет возвращать изображения непосредственно в камеры EOS.

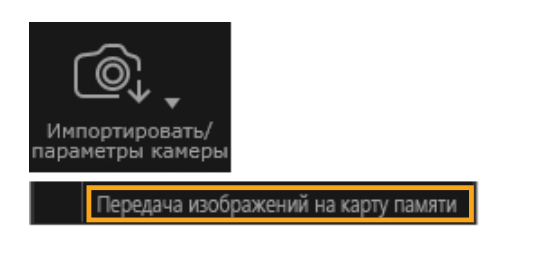

- **Установите в устройство чтения карту памяти, отформатированную в камере.**
- **В главном окне программы ImageBrowser EX выберите изображения, которые требуется вернуть в камеру.** *2*
- **Нажмите кнопку [Импортировать/ параметры камеры] и выберите вариант [Передача изображений на карту памяти].** *3*
- **• Возможен возврат только изображений JPEG или MOV. Однако для возврата изображений MOV необходимо, чтобы камера поддерживала такие изображения. Подробные сведения см. в руководстве пользователя камеры.**
- **• На карты памяти можно записывать только DCF-совместимые изображения.**
- **• После редактирования изображений или изменения сведений в компьютере возврат изображений может быть невозможен.**

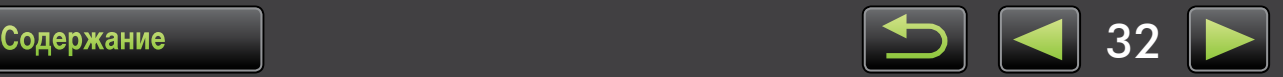

## **Редактирование фотографий**

#### **• Редактирование изображений JPEG**

- [Коррекция](#page-33-0) «красных глаз»
- [Автоматическая](#page-33-1) настройка изображений
- [Настройка](#page-33-2) цвета и яркости
- Усиление контуров в [изображениях](#page-34-0) для [повышения](#page-34-0) резкости
- [Кадрирование](#page-34-1) изображений
- Добавление текста на [изображения](#page-34-2)
- [Использование](#page-35-0) программы PhotoStitch для создания панорамных [изображений](#page-35-0)
- **• Редактирование изображений RAW**
- Обработка [изображений](#page-36-0) RAW в программе Digital Photo [Professional](#page-36-0)

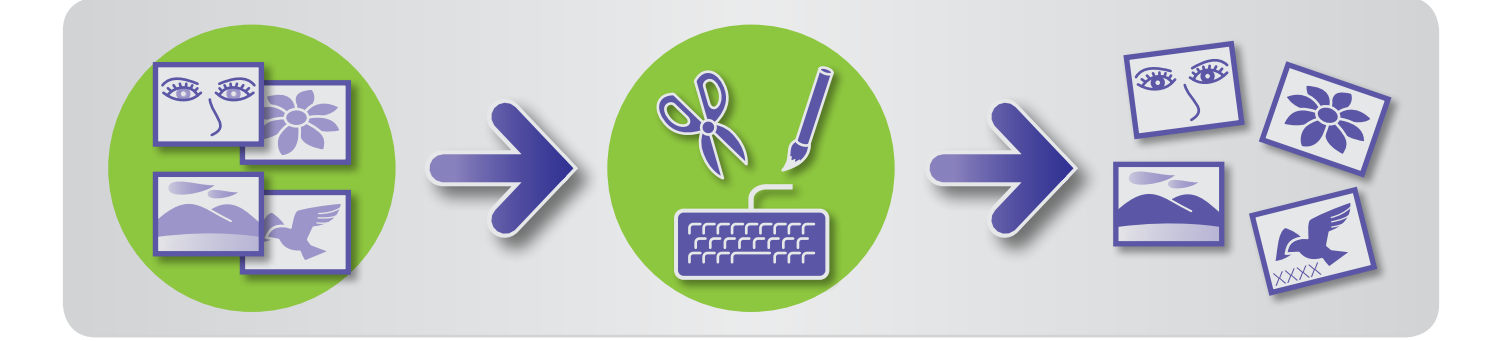

#### **Начальные шаги для всех задач редактирования**

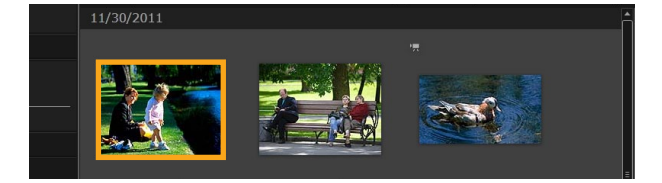

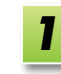

**В области браузера выберите изображение для редактирования.**

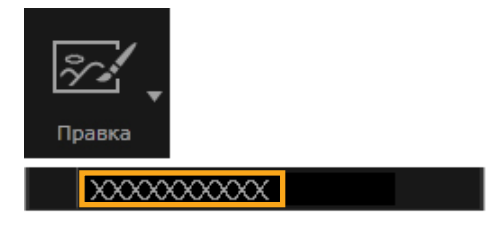

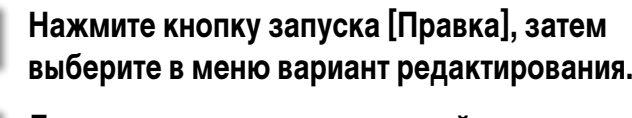

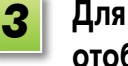

*2*

**Для выполнения задачи следуйте отображаемым инструкциям.**

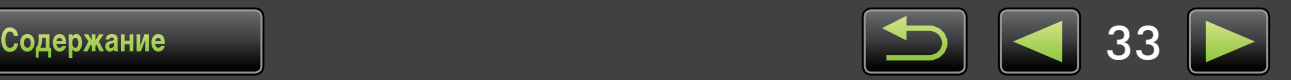

## <span id="page-33-0"></span>**Коррекция «красных глаз»**

 Если при съемке со вспышкой глаза выглядят красными, восстановите естественный цвет глаз.

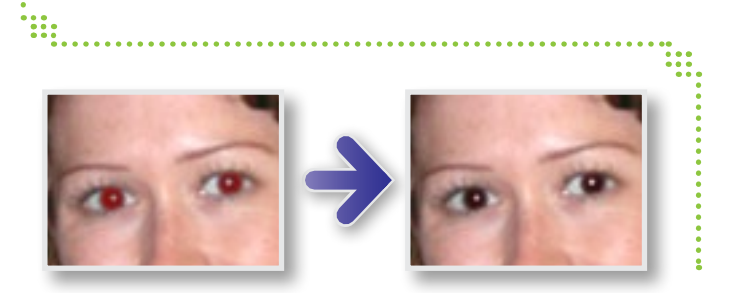

**[Правка] [Устранить эффект красных глаз]**

## <span id="page-33-1"></span>**Автоматическая настройка изображений**

 Автоматическая настройка цветового тона и яркости изображения.

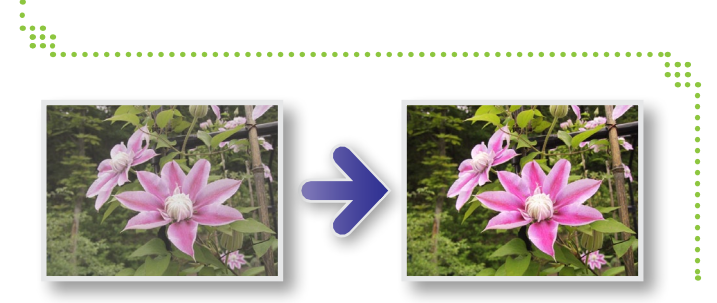

## <span id="page-33-2"></span>**Настройка цвета и яркости**

 Цветовой тон и яркость изображения можно настраивать различными способами.

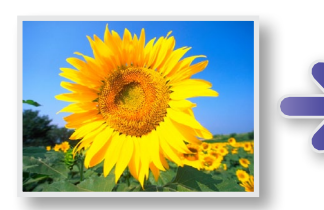

È.

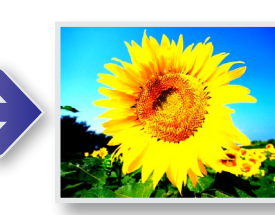

**Windows**

**[Правка] [Настроить цвет и яркость]**

**[Правка] [Автокоррекция]**

• На следующем отображаемом экране можно также настроить изображения, используя гистограмму и кривые тона.

#### **Macintosh**

- **[Правка] [Настроить цвет и яркость]**
- **[Правка] [Коррекция уровней]**
- **[Правка] [Коррекция кривых тона]**

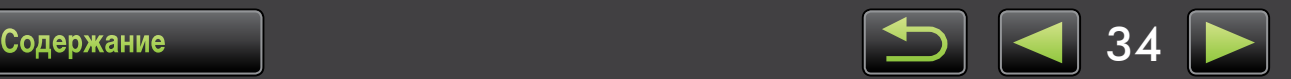

**Windows** 

## <span id="page-34-0"></span>Усиление контуров в изображениях для повышения резкости

Резкость изображения можно повысить, сделав более заметными контуры людей и других объектов.

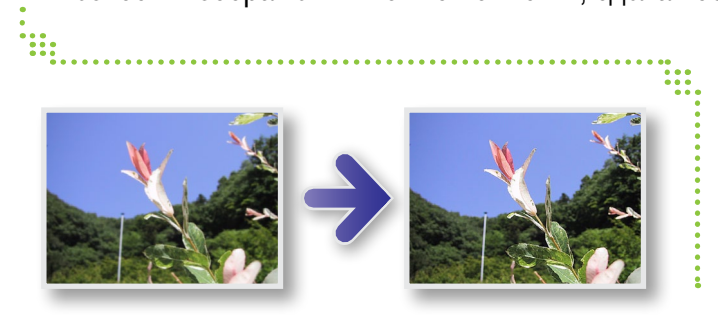

### $\blacktriangleright$  [Правка]  $\rightarrow$  [Увеличить резкость]

Параметр [Радиус] функции «Нерезкая маска» - это размер обнаруживаемых контуров, а [Порог] - это опорное значение, используемое для обнаружения контуров.

## <span id="page-34-1"></span>Кадрирование изображений

Кадрируйте изображения, чтобы удалить ненужные области по краям и оставить требуемую область.

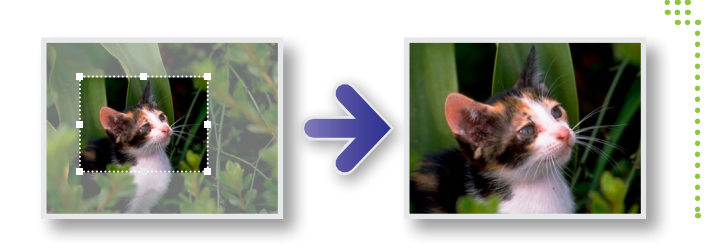

## $[$ Правка]  $\rightarrow$  [Обрезать изображение]

Область кадрирования можно также указать, введя цифровые значения или задав формат кадра.

## <span id="page-34-2"></span>Добавление текста на изображения

Добавляйте текст на изображения, как указано ниже.

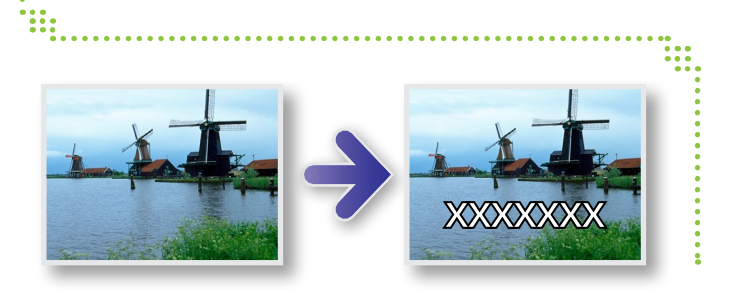

## $[$ Правка]  $\rightarrow$  [Вставить текст]

Для получения более гладких краев символов установите флажок [Сглаживание]. Текст будет лучше накладываться на фон.

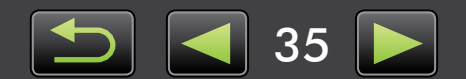

## <span id="page-35-0"></span>**Использование программы PhotoStitch для создания панорамных изображений**

Создавайте широкие панорамные изображения из серии снимков, снятых с небольшим смещением камеры перед съемкой каждого кадра.

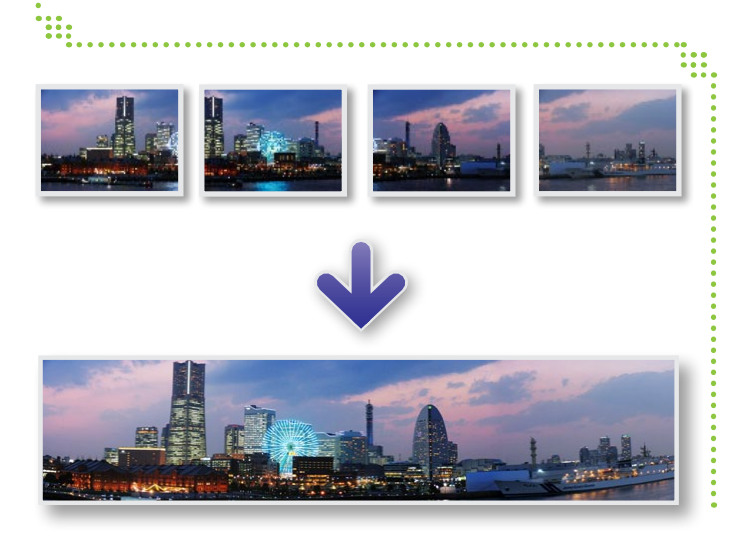

**[Правка] [Объединение фотографий]**

- **Если отображается сообщение о недостаточном объеме памяти, попробуйте сделать следующее. • Закройте все программы, кроме PhotoStitch.**
- **• Используйте меньше изображений. Уменьшите размер файлов изображений.**
- **• На вкладке [Сохранить] выберите пункт [Настройка изображения] и укажите меньший размер в поле [Размер сохраненного изображения].**

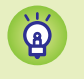

 $\mathfrak{g}^-$ 

#### **Использование программы PhotoStitch с режимом «Панорамный»**

Для изображений, снятых в режиме съемки «Панорамный», программа PhotoStitch может автоматически определять порядок изображений и направление их объединения, упрощая объединение этих изображений. (В некоторых моделях камер/видеокамер режим «Панорамный» может отсутствовать.)

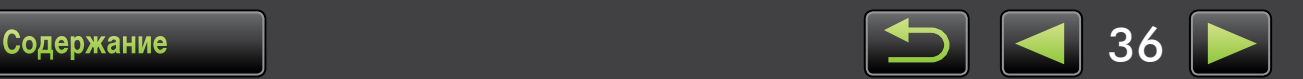

## <span id="page-36-0"></span>**Обработка изображений RAW в программе Digital Photo Professional**

*1*

Изображения RAW можно преобразовывать в изображения JPEG или TIFF.

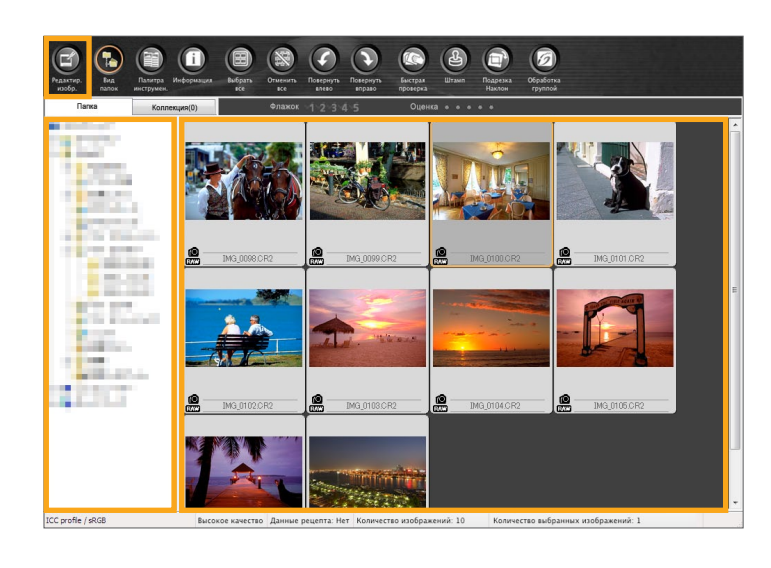

## **Панель инструментов в программе Digital Photo Professional 1 2 3**  $\overline{\bullet}$ **4**  $\overline{a}$  $\overline{\phantom{a}}$ **5** Тень: (0)  $\cdot$  m

- **1** Кривые тона можно использовать для настройки сразу всех каналов RGB или каждого канала по отдельности.
- *2* Уменьшение шумов на изображениях, снятых вечером или с высоким числом ISO.
- *3* Исправление аберрации объектива на изображениях, снятых камерами EOS.
- **4** Настройка яркости, баланса белого или стиля изображения.
- *5* Настройка контрастности, цветового тона, насыщенности или других атрибутов.

### **В программе ImageBrowser EX нажмите [Правка] и выберите пункт [Обработать RAW-снимки].**

Запускается программа Digital Photo Professional.

- Эту программу можно также запустить, шелкнув меню «Пуск», выбрав пункт «Все программы» или «Программы», затем выбрав «Canon Utilities» → «Digital Photo Professional XXX» (где XXX обозначает номер версии) → «Digital Photo Professional».
- **Выберите папку, в которой сохранены изображения.** *2*
- **Выберите изображение.** *3*
- **Щелкните [Окно редактирования изображения].** *4*

Отображается палитра инструментов.

- **С помощью палитры инструментов выполните требуемую настройку яркости изображения и баланса белого.** *5*
- Сведения об изменениях (информация об условиях обработки изображения) сохраняются вместе с изображением в виде «рецепта».
- Чтобы задать в программе Digital Photo Professional настройки изображения, оптимальные для сюжета или объекта, можно указать стиль изображения.
- Атрибуты изображения, допускающие изменение, зависят от модели камеры.

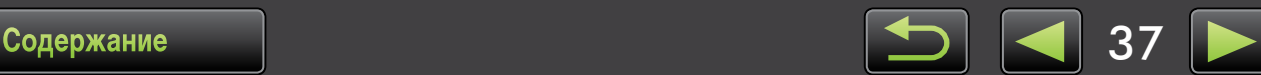

### **Печать**

Для печати из программы Digital Photo Professional выберите изображения в главном окне, затем выберите требуемую функцию печати в меню [Файл]. Предусмотрены следующие варианты печати.

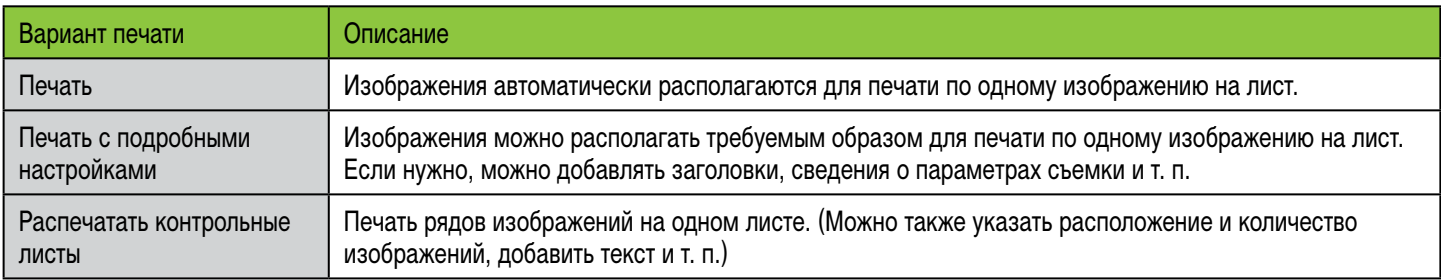

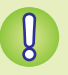

۵Ö

**• Съемка изображений RAW возможна только с помощью камер, поддерживающих изображения RAW. Подробные сведения см. в руководстве пользователя камеры.**

- **• С помощью программы Digital Photo Professional возможна обработка только изображений RAW, поддерживаемых этой программой. Обязательно ознакомьтесь с руководством пользователя камеры.**
- **• Более подробное описание порядка работы приведено в документе Digital Photo Professional Инструкция по эксплуатации, который пользователи камер EOS могут найти на прилагаемом компакт-диске, а остальные пользователи могут загрузить с веб-сайта Canon.**

#### **Определение изображений RAW**

Файлы изображений RAW содержат неизмененные данные, записанные датчиком изображения камеры. В отличие от обычных изображений JPEG, это исходные данные (не настроенные и не сжатые), что обеспечивает обработку (преобразование) изображений на компьютере без потери качества изображения.

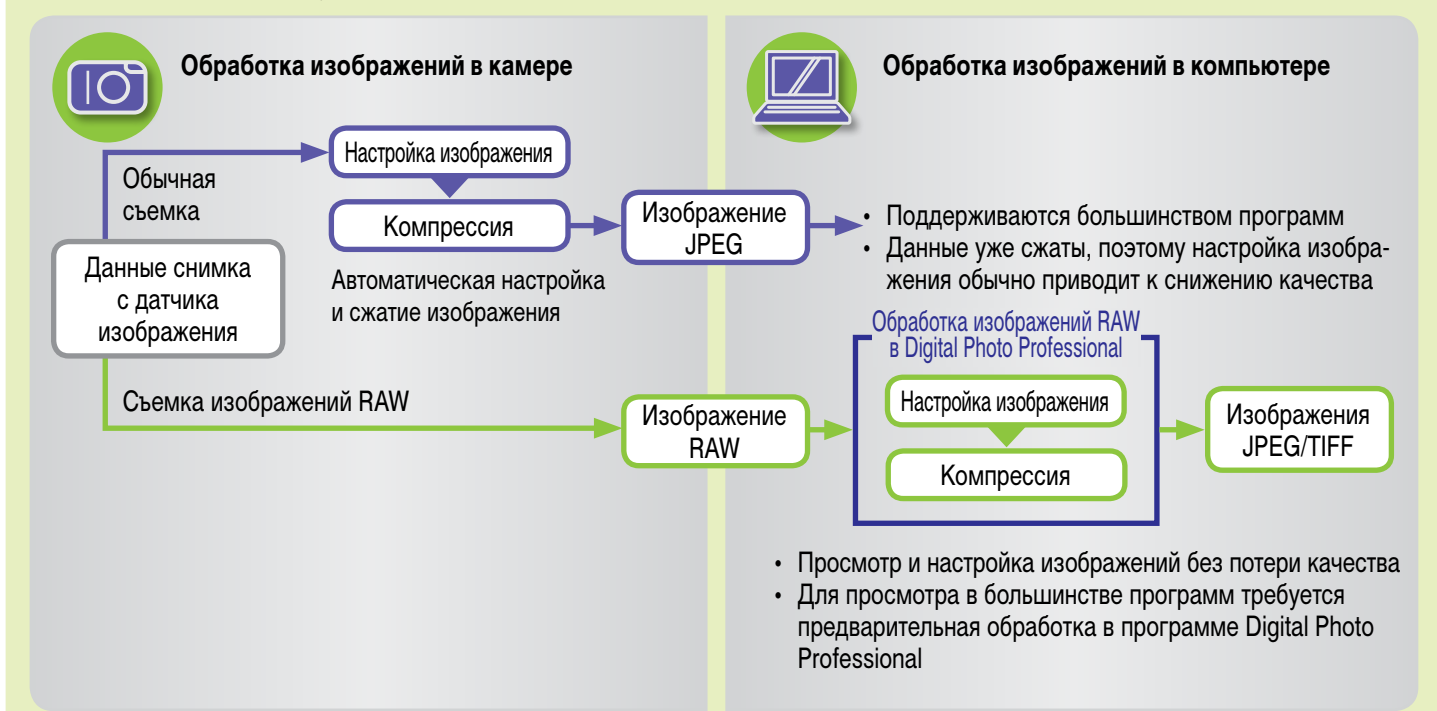

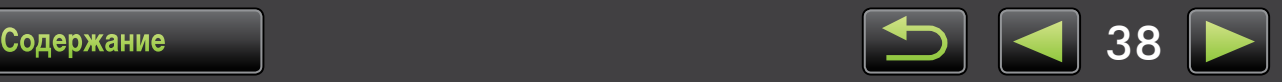

1111111111111

## <span id="page-38-0"></span>**Пометка изображений**

- Оценка [изображений](#page-39-0)
- Пометка [изображений:](#page-39-1) ориентир и группа
- Пометка [изображений:](#page-40-0) ключевые слова
- Пометка [изображений:](#page-40-1) комментарии

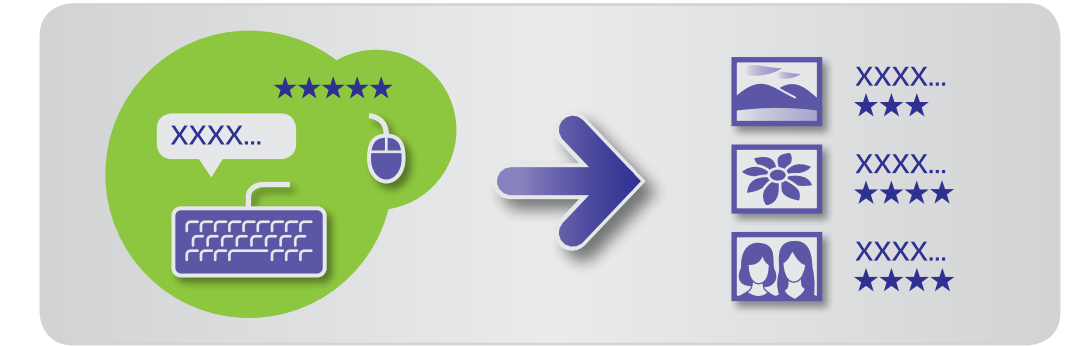

В окне свойств ( $\Box$  23) можно указать требуемые сведения об изображении.

## $\breve{\mathbf{\Theta}}$

#### **Типы сведений об изображении**

Для систематизации, отображения и пометки изображений используются следующие дополнительные сведения.

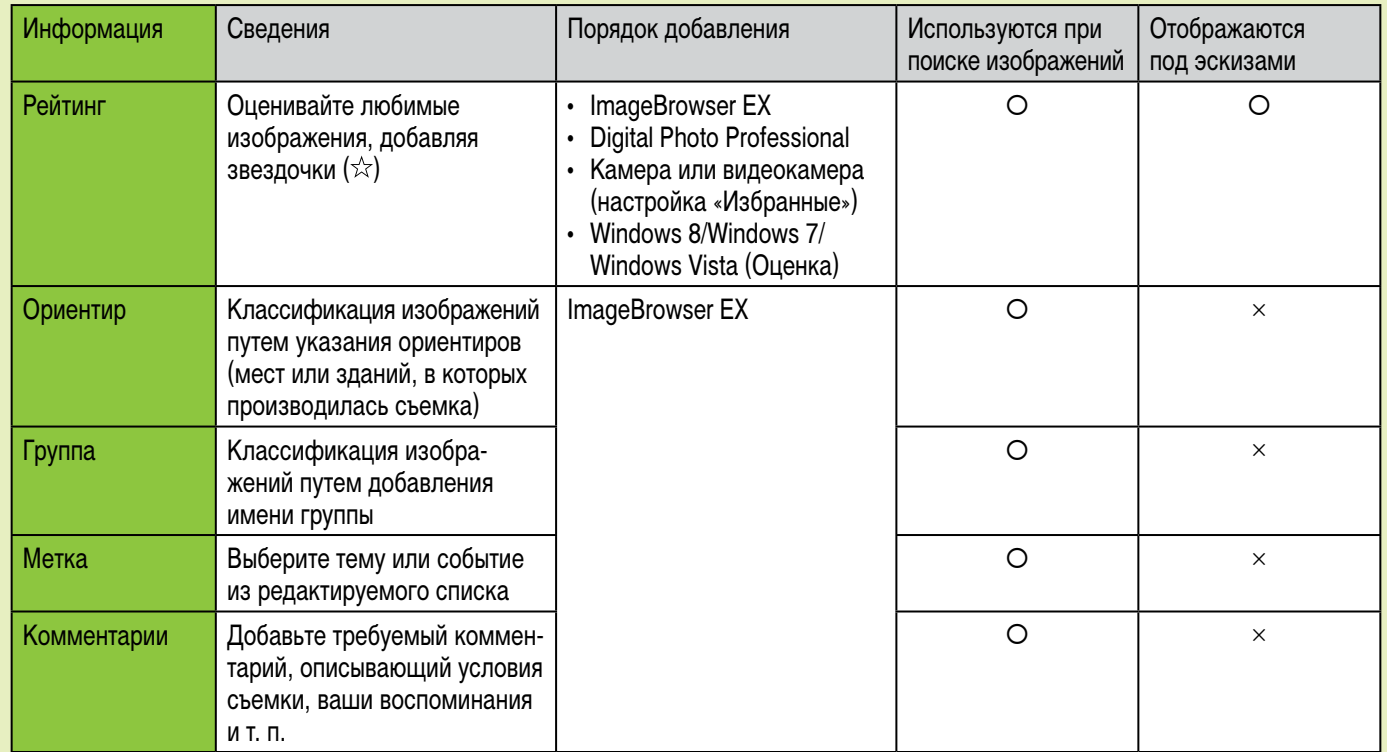

Метки, отображаемые под эскизами, можно выбирать, щелкнув значок **ПА в панели управления браузера.** 

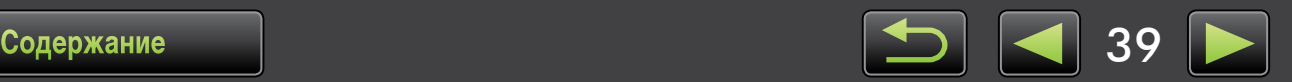

## <span id="page-39-0"></span>**Оценка изображений**

Предусмотрено шесть вариантов рейтинга изображений: 1-5 звездочек  $(\alpha, \alpha)$ ,  $\alpha \alpha, \alpha \alpha \alpha, \alpha \alpha \alpha$ ,  $\alpha \alpha \alpha \alpha$ ,  $\alpha \alpha \alpha$ , , без рейтинга.

С помощью рейтингов можно просматривать только свои любимые изображения ( $\Box$  20).

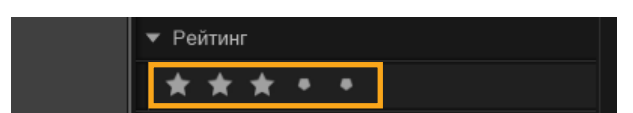

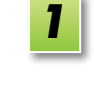

**Откройте окно свойств и щелкните [Дополнительная информация].**

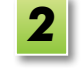

### В области [Рейтинг] щелкните **или и д чтобы оценить изображение.**

- • Рейтинг изображений можно также задавать следующим образом.
	- Щелкните изображение правой кнопкой мыши и назначьте рейтинг из контекстного меню.
	- На камере или видеокамере используйте настройку «Избранные».
	- Программа Digital Photo Professional версии 3.9 и старше.

**Оценка изображений в камере или видеокамере возможна только на моделях, поддерживающих эту функцию. Подробные сведения см. в руководстве пользователя камеры или видеокамеры.**

## <span id="page-39-1"></span>**Пометка изображений: ориентир и группа**

Изображения назначаются ориентирам и группам точно так же, как и категориям (описано в разделе «Пометка [изображений:](#page-27-0) категории»).

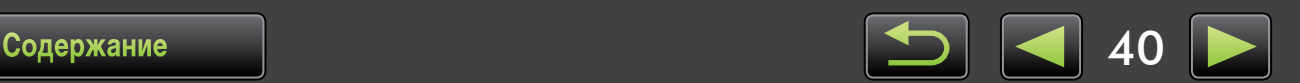

## <span id="page-40-0"></span>**Пометка изображений: ключевые слова**

Ключевые слова задаются следующим образом. Можно производить поиск изображений по словам, введенным в качестве ключевых слов ( $\Box$  30).

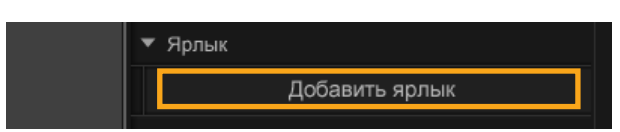

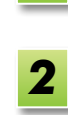

*1*

### **Откройте окно свойств и щелкните [Дополнительная информация].**

**Щелкните [Добавить ярлык] и введите ключевое слово.**

• Изображения можно помечать, щелкая их правой кнопкой мыши и выбирая метку из меню.

## <span id="page-40-1"></span>**Пометка изображений: комментарии**

Введите любые [Комментарии] к изображению, как указано ниже. Можно производить поиск изображений по введенным комментариям ( $\Box$  30).

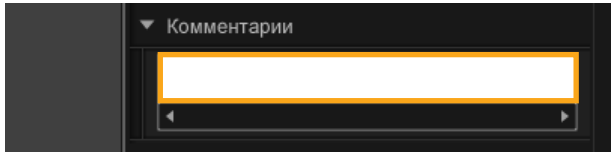

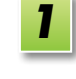

**Откройте окно свойств и щелкните [Дополнительная информация].**

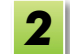

**Введите текст в поле [Комментарии].**

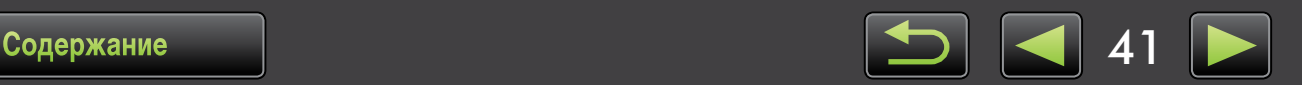

i::

## **Задание параметров**

Настройка параметров

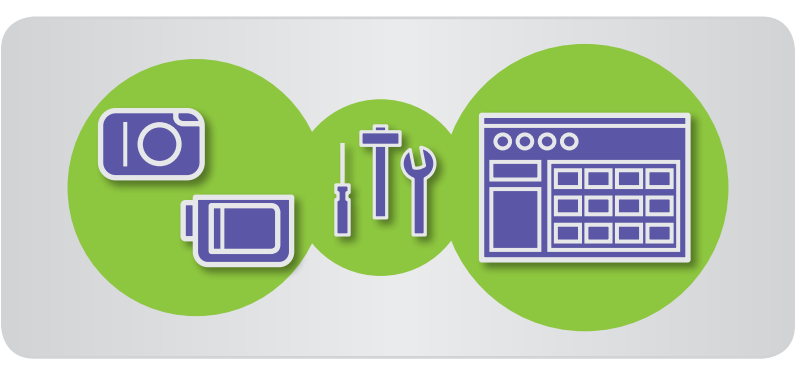

## <span id="page-41-0"></span>**Настройка параметров**

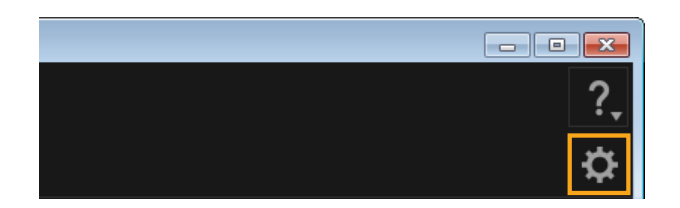

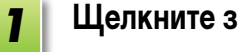

### **Щелкните значок \*\*** .

#### **Настройте требуемые значения на экране свойств.** *2*

• В случае некоторых моделей камер/видеокамер при настройке может потребоваться добавить еще одну конечную папку. В таком случае для добавления папки откройте параметры программы ImageBrowser EX.

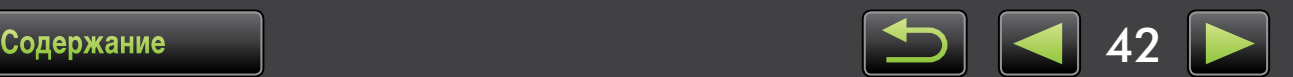

## **Редактирование видеофильмов**

- Редактирование видеофильмов
- Извлечение из [видеофильма](#page-44-0) нескольких изображений
- **[Редактирование](#page-44-1) видеокадров EOS (только камеры EOS)**

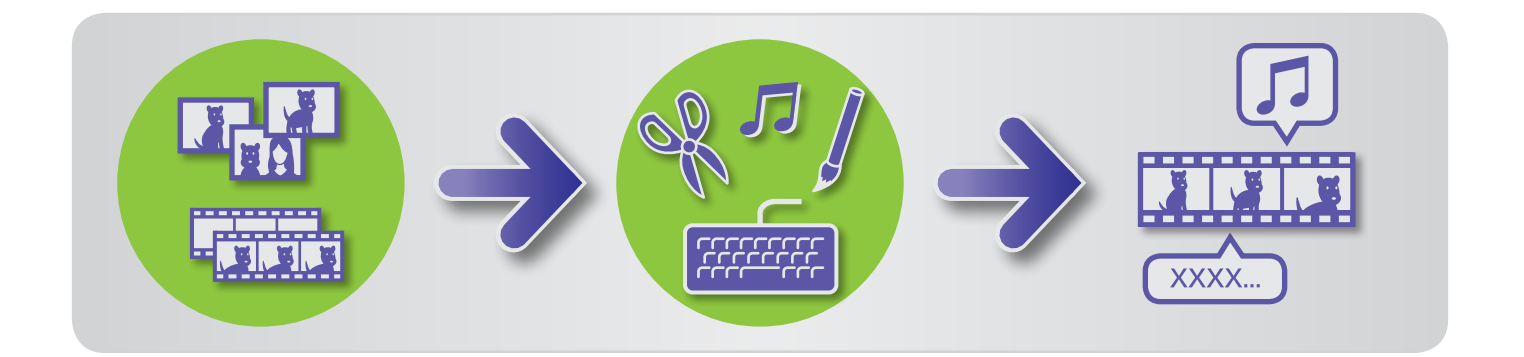

## **Редактирование видеофильмов**

Обрезайте видеофильмы, объединяйте видеофильмы и фотографии для создания оригинального видеофильма или редактируйте видеофильмы другими способами, как описано ниже.

Можно также добавить титры или другой текст, фоновое музыкальное сопровождение и различные специальные эффекты.

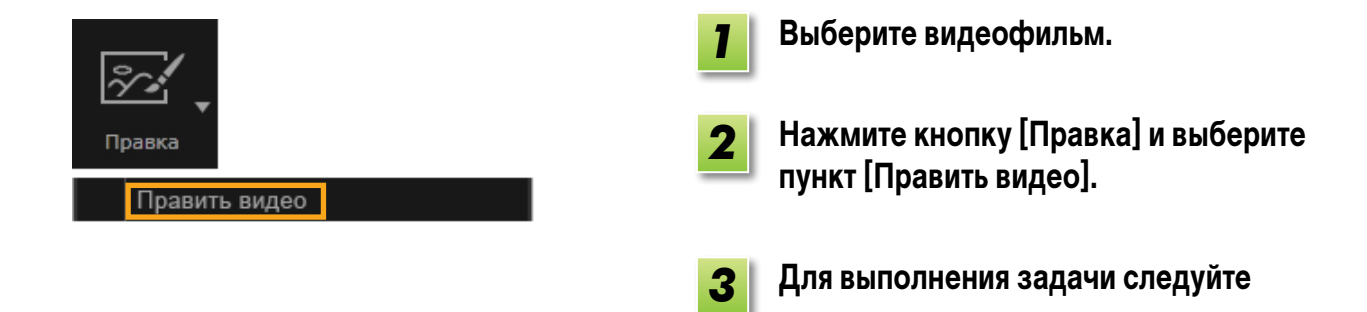

**инструкциям.**

- **• Отредактированные таким способом видеофильмы невозможно вернуть в камеру.**
- **• Если изменить частоту кадров после правки видеофильма, плавность воспроизведения некоторых эпизодов может быть нарушена.**
- **• Сохранение видеофильмов может занимать некоторое время. В частности, сохранение видеофильмов MOV может требовать много времени. Обратите внимание, что требуемое время может сильно отличаться в зависимости от производительности компьютера и размера (разрешения) видеофильма.**

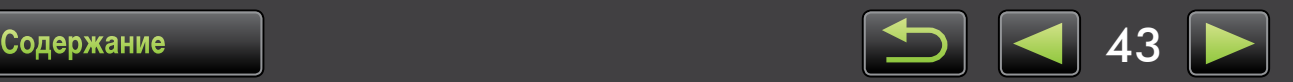

 $\mathfrak{g}$ 

 $\breve{\mathbf{\mathsf{\Omega}}}$ 

#### **Поддерживаемая длительность видеофильмов**

Справа указана максимальная поддерживаемая длительность сохраняемых видеофильмов. При попытке сохранения видеофильма большей длительности отображается сообщение. В таком случае обрежьте видеофильм или уменьшите его размер (разрешение).

Видеофильмы, снятые камерами EOS и отредактированные таким образом, перед сохранением преобразуются в формат сжатия видеофильмов, заданный программой ImageBrowser EX. Поэтому эти видеофильмы могут иметь формат сжатия видеофильмов, отличный от заданного камерой.

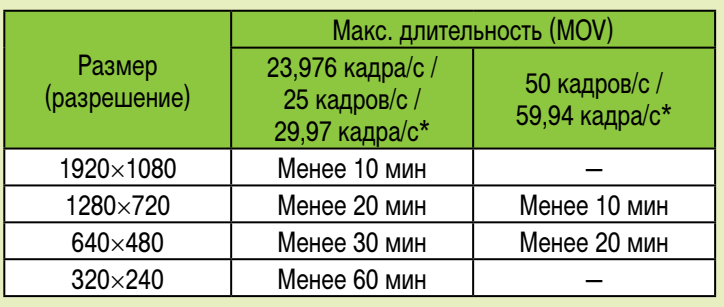

 $*$  В камерах 23,976 кадра/с обозначается как 24 кадра/с, 29,97 кадра/с как 30 кадров/с и 59,94 кадра/с — как 60 кадров/с.

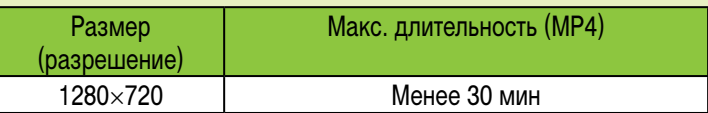

## **Обрезка видеофильмов**

Удалите ненужные части в начале или конце видеофильма, как указано ниже.

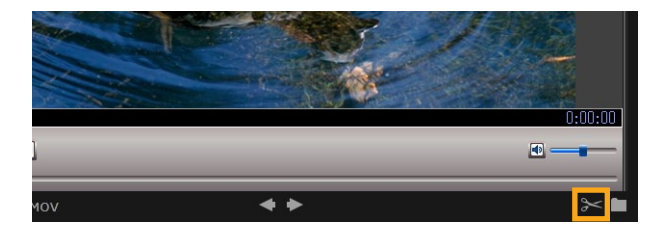

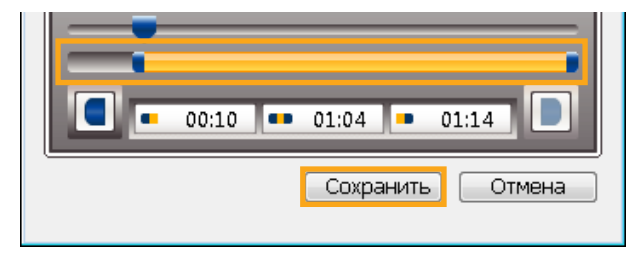

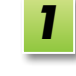

**Выберите видеофильм в режиме предварительного просмотра.**

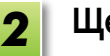

**Щелкните значок**  $\approx$ **.** 

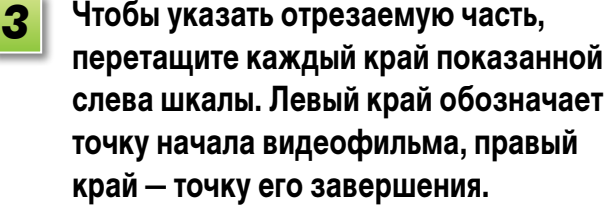

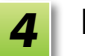

**Нажмите кнопку [Сохранить].**

• При просмотре видеофильмов, снятых в режиме «Подборка видео», можно выбрать ненужные эпизоды и удалить их.

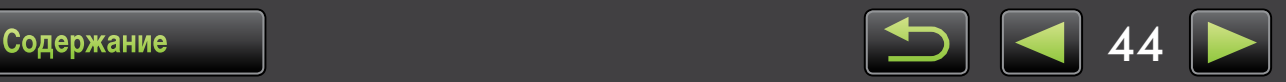

## <span id="page-44-0"></span>**Извлечение из видеофильма нескольких изображений**

Избранные сцены из видеофильмов можно сохранять отдельно в виде фотографий.

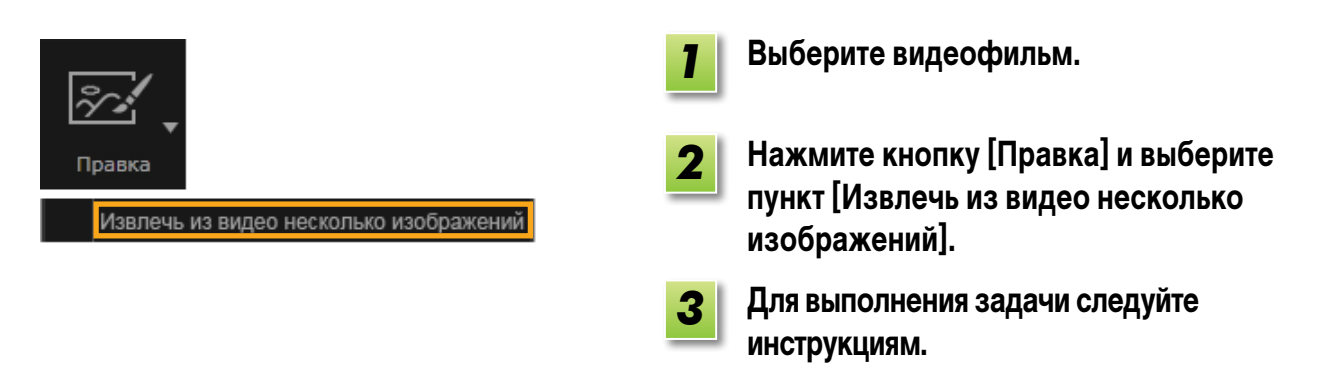

## <span id="page-44-1"></span>**Редактирование видеокадров EOS (только камеры EOS)**

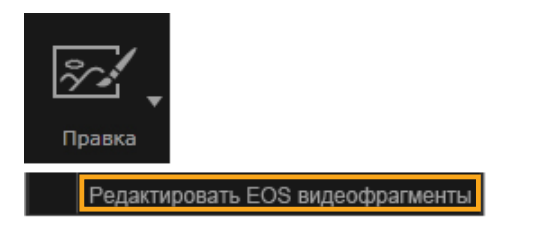

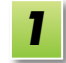

#### **Выберите альбом видеокадров.**

Чтобы проверить, является ли файл видеокадром, откройте его свойства.

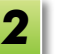

### **[Правка] [Редактировать EOS видеофрагменты]**

Запускается приложение EOS Video Snapshot Task.

• Документ EOS Video Snapshot Task Инструкция по эксплуатации (в виде PDF-файла) также доступен из справки приложения EOS Video Snapshot Task.

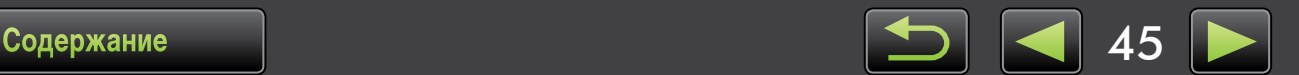

## **Использование интернет-служб, отправка изображений по электронной почте**

#### Доступные службы

#### **• [Расширенные](#page-47-0) функции программы ImageBrowser EX**

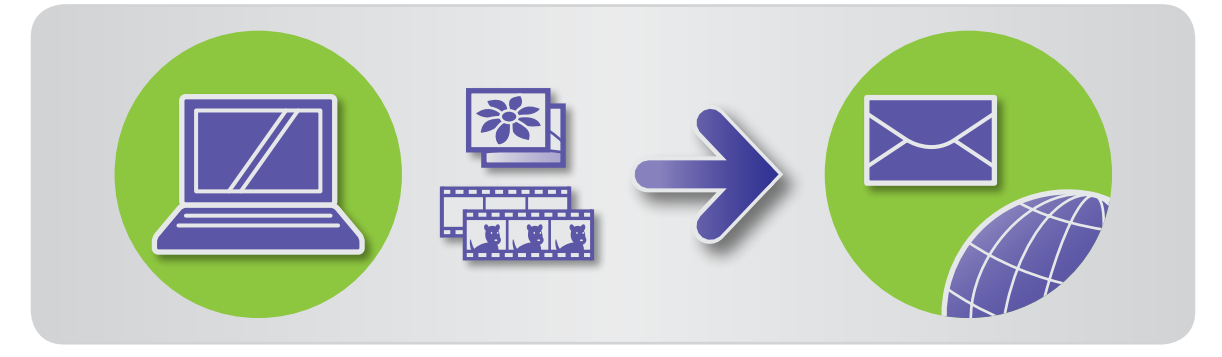

## **Доступные службы**

С программой ImageBrowser EX можно использовать различные Интернет-службы. Доступность служб портала CANON iMAGE GATEWAY зависит от региона.

## **CANON iMAGE GATEWAY**

Веб-сайт портала CANON iMAGE GATEWAY предоставляет фотографические интернет-услуги владельцам камер и видеокамер Canon. После регистрации (бесплатной) пользователь может размещать свои фотографии в интернет-фотоальбомах и пользоваться многими другими службами.

Для получения новейших сведений о том, в каких местах по всему миру доступны эти услуги, посетите веб-сайт CANON iMAGE GATEWAY [\(http://canon.com/cig](http://canon.com/cig)). Можно также посетить региональный веб-сайт CANON iMAGE GATEWAY, чтобы выяснить, какие услуги предоставляются в вашем регионе.

Регистрация на портале CANON iMAGE GATEWAY (бесплатно)

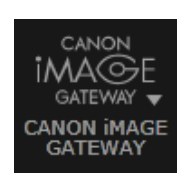

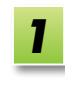

**Нажмите кнопку [CANON iMAGE GATEWAY] и выберите пункт [Register/Add Product / Зарегистрироваться/Добавить продукт].**

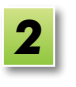

**Для выполнения задачи следуйте инструкциям.**

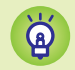

#### **Регистрация с компакт-диска**

Регистрация также возможна с прилагаемого компакт-диска. В таком случае нажмите кнопку [Register/ Зарегистрироваться] на панели программы установки CANON iMAGE GATEWAY.

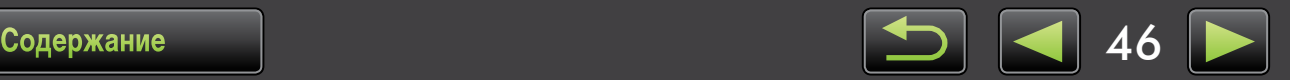

• Использование портала CANON iMAGE GATEWAY

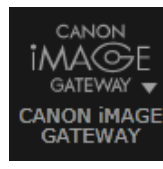

- **Нажмите кнопку [CANON iMAGE GATEWAY] и выберите требуемый вариант.**
- **Расширенные функции программы ImageBrowser EX**
- • Вложение изображений в сообщения электронной почты Фотографиями можно поделиться, вложив их в сообщения электронной почты.
- Отправка видеофильмов на сайт YouTube Видеофильмы можно отправить на сайт YouTube. (Необходимо заранее зарегистрироваться на сайте YouTube. Подробнее см. на веб-сайте YouTube.)
- Отправка изображений в Facebook Изображения можно отправить в Facebook. (Необходимо заранее зарегистрироваться в Facebook. Подробнее см. на веб-сайте Facebook.)

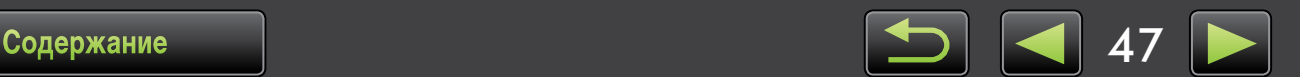

## <span id="page-47-0"></span>**Расширенные функции программы ImageBrowser EX**

**Вложение изображений в сообщения электронной почты**

Изображения можно отправлять как вложения в сообщения электронной почты.

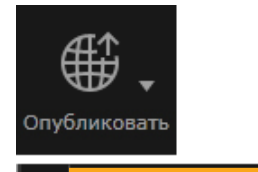

Отправить изображения по эл. почте

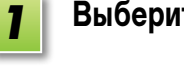

**Выберите изображение.**

**Нажмите кнопку [Опубликовать], выберите пункт [Отправить изображения по эл. почте] и укажите размер и другие требуемые параметры.**

#### **Windows**

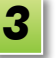

*2*

#### **Нажмите кнопку [Вложить в сообщение эл. почты].**

Запускается заданная по умолчанию программа электронной почты и открывается экран ввода сообщения. Выбранные изображения отображаются как вложения.

- • Если в окне [Специальные параметры] в разделе [После завершения задачи] выбран вариант [Сохранить в папку], изображения будут сохранены в указанную конечную папку.
- • Если программа электронной почты не запускается автоматически, сохраните изображения в компьютере, запустите программу вручную, затем вложите и отправьте изображения. Укажите требуемое место сохранения изображений в окне [Специальные параметры].

#### **Macintosh**

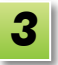

*4*

#### **Нажмите кнопку [Готово].**

Запускается заданная по умолчанию программа электронной почты и открывается экран ввода сообщения.

- Изображения сохраняются на загрузочном диске по пути «Пользователи» → «XXXXX» (имя пользователя для входа в систему)  $\rightarrow$  «Библиотеки»  $\rightarrow$ «Настройки» → «SendEmailUserData», в папке «Email Images/Изображения эл. почты».
- • Если программа электронной почты не запускается автоматически, запустите ее вручную из папки «Программы».

**Вложите сохраненные изображения в сообщения электронной почты.**

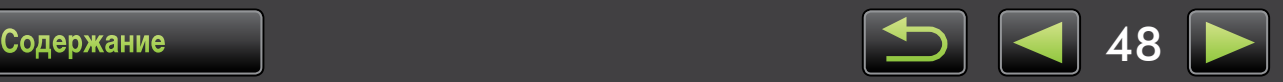

 $\mathfrak{g}$ 

#### **Windows**

**Чтобы программа электронной почты запускалась автоматически, она должна быть настроена в качестве клиента MAPI, используемого на компьютере.**

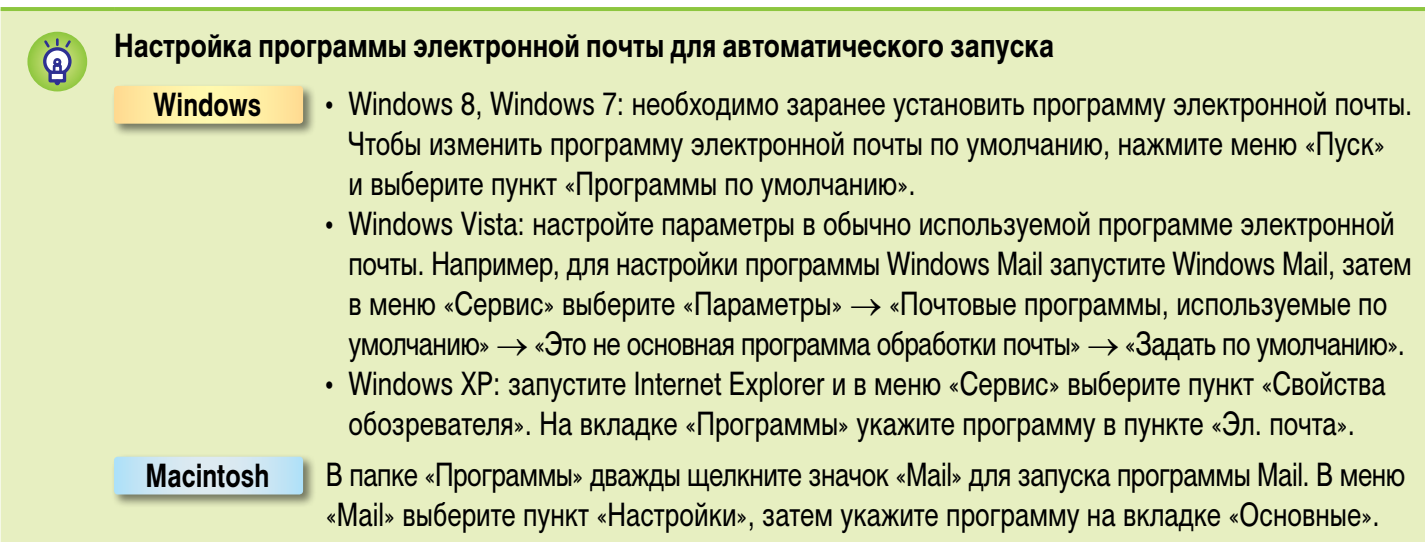

#### <span id="page-48-0"></span>**Отправка изображений или видеофильмов на веб-сайты для совместного использования**

Загрузка изображений или видеофильмов на веб-сайты производится следующим образом. Используйте изображения или видеофильмы, уже сохраненные в компьютере, или напрямую отправьте изображения или видеофильмы, еще хранящиеся в камере.

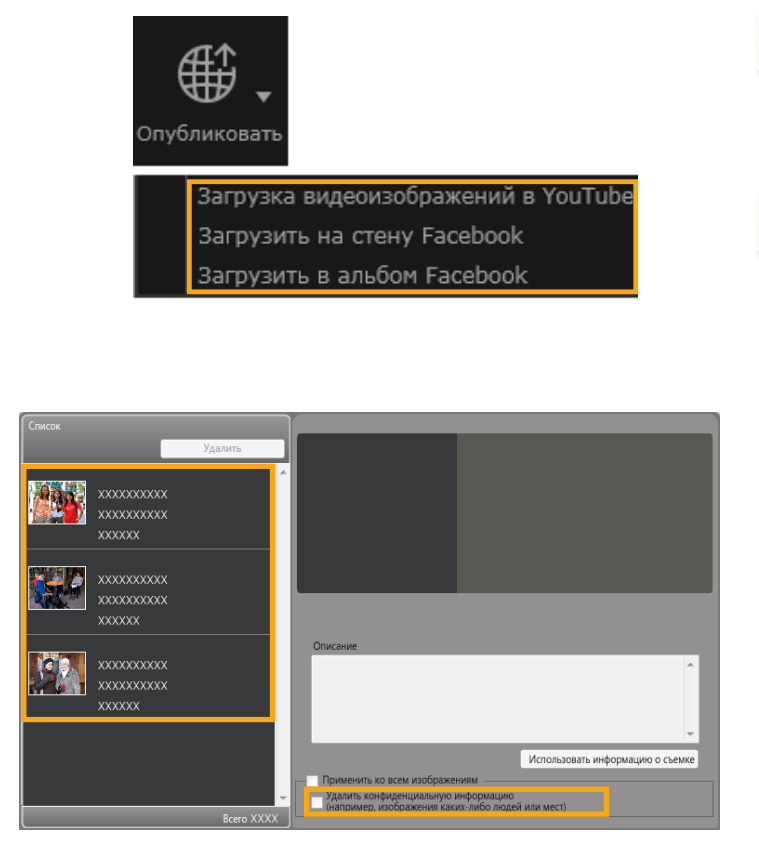

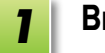

#### **Выберите изображение или видеофильм.**

Для сайта YouTube можно выбрать только видеофильмы, а для альбомов Facebook – только изображения.

**Нажмите кнопку [Опубликовать], затем выберите веб-сайт для совместного использования.** *2*

Открывается показанный слева экран.

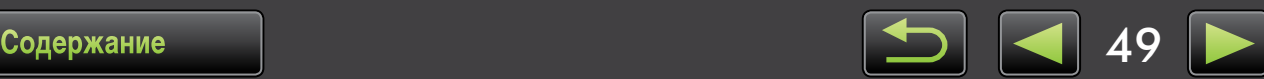

*3*

#### **Если требуется, перед отправкой удалите все личные сведения.**

- Чтобы удалить личные сведения из выбранных изображений или видеофильмов, после выбора изображения или видеофильма в показанной слева области [Список] установите флажок [Удалить конфиденциальную информацию (например, изображения каких-либо людей или мест)].
- Чтобы удалить личные сведения из всех изображений или видеофильмов в области [Список], установите флажок [Применить ко всем изображениям] или [Применить ко всем видеофильмам].
- **Введите описание, затем нажмите кнопку [Загрузить].**

**Введите свое имя пользователя и пароль для веб-сайта, затем нажмите кнопку [Войти].** *5*

- **• В связи со спецификациями и обновлениями веб-сайтов невозможно полностью гарантировать**   $\sqrt{2}$ **поддержку отправки.**
	- **• После редактирования изображений или видеофильмов в компьютере их отправка может быть невозможна.**

*4*

- **• Для отправки требуется доступ к Интернету. Необходима учетная запись у Интернет-провайдера, должен быть установлен браузер и выполнено подключение к Интернету.**
- **• Как и в случае обычного доступа к Интернету, Интернет-провайдер может начислять плату за подключение или доступ.**
- **• Максимальная длительность видеофильмов, отправляемых на сайт YouTube, не более 15 мин, а максимальный размер файла – не более 2 Гбайт.**

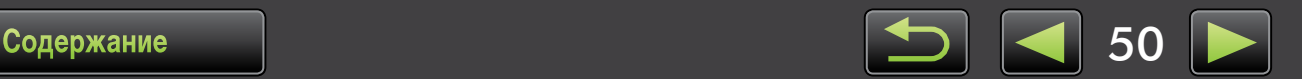

## **GPS**

 $\mathbf{0}$ 

**• Просмотр изображений с геотегами на карте: программа Map Utility** 

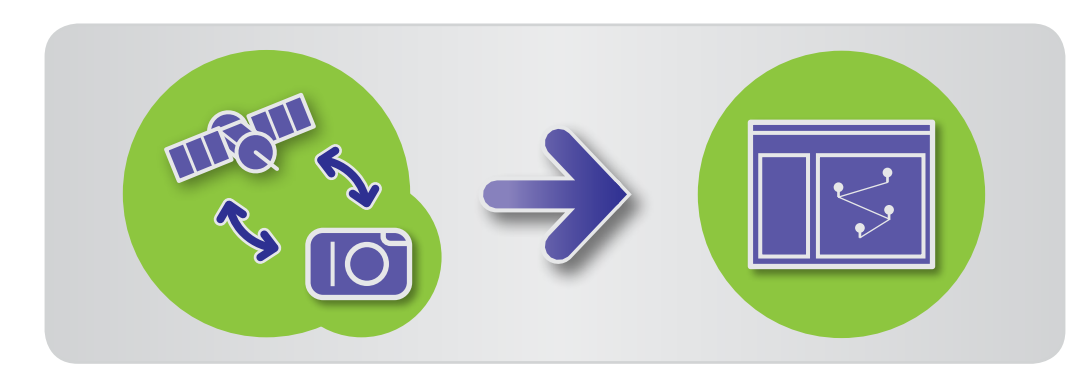

## **Просмотр изображений с геотегами на карте: программа Map Utility**

Используя изображения с геотегами и журналы GPS, можно легко посмотреть на карте место съемки изображений и маршрут, по которому перемещалась камера.

Можно также легко добавлять и удалять сведения о местоположении.

Эта программа использует Google Maps™ для отображения на карте места съемки изображений и маршрутов перемещения. Сведения о местоположении из изображений и журналы GPS отправляются поставщикам услуг.

- **• Для отправки требуется доступ к Интернету. Необходима учетная запись у Интернет-провайдера, должен быть установлен браузер и выполнено подключение к Интернету.**
	- **• Как и в случае обычного доступа к Интернету, Интернет-провайдер может начислять плату за подключение или доступ.**
	- **• Google, Google Maps и Google Earth являются товарными знаками корпорации Google Inc.**
	- **• Изображения с геотегами и журналы GPS могут содержать личные сведения. Будьте осторожны при публикации файлов или размещении изображений в Интернете, где они будут доступны большому числу людей.**
	- **• Не используйте программу Map Utility с изображениями, которые в данный момент редактируются в программе Digital Photo Professional. Это может привести к неправильному сохранению сделанных изменений.**

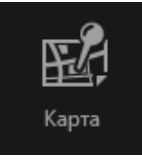

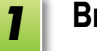

**Выберите изображение.**

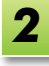

**Нажмите кнопку [Карта].** Запускается программа Map Utility.

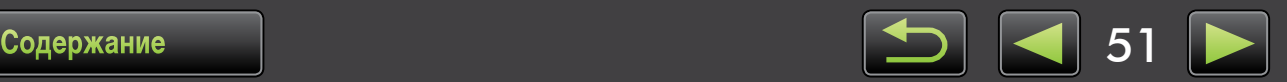

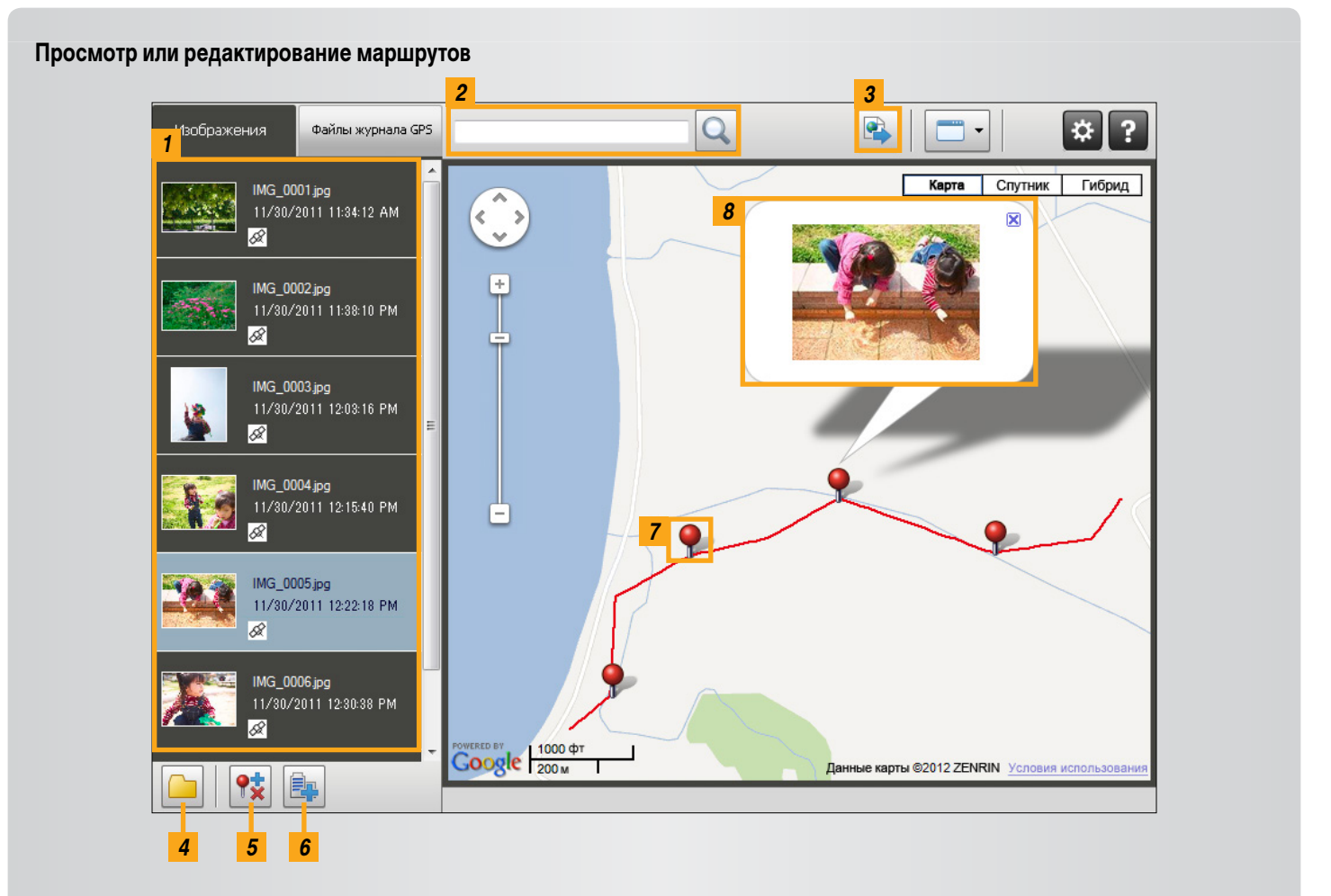

- Список изображений, выбранных в программе  $\mathbf{I}$ ImageBrowser EX.
- 2 Введите местоположение, чтобы найти соответствующие изображения.
- З Нажмите для экспорта файлов местоположения, которые можно просматривать в программе Google Earth. (Для использования этих файлов необходимо, чтобы была установлена программа Google Earth. Обратите внимание, что в некоторых версиях программы Google Earth отображение может быть неправильным.)
- Добавление или удаление сведений о местоположении  $5<sup>1</sup>$ изображения.
- **6** Пометка изображений в текущей области карты с использованием названий ориентиров.
- Места съемки обозначены на карте булавками.  $\overline{7}$
- **8** Текущее изображение показывается во всплывающем окне.

 $\overline{52}$ 

- 4 Добавление изображений.
- $\bullet$ Отображаемые кнопки зависят от модели камеры или видеокамеры.

Эта функция программы Map Utility работает с изображениями, геотеги в которых установлены камерами с функцией GPS или камерами, которые могут использовать данные GPS со смартфонов.

#### **Управление журналами GPS**

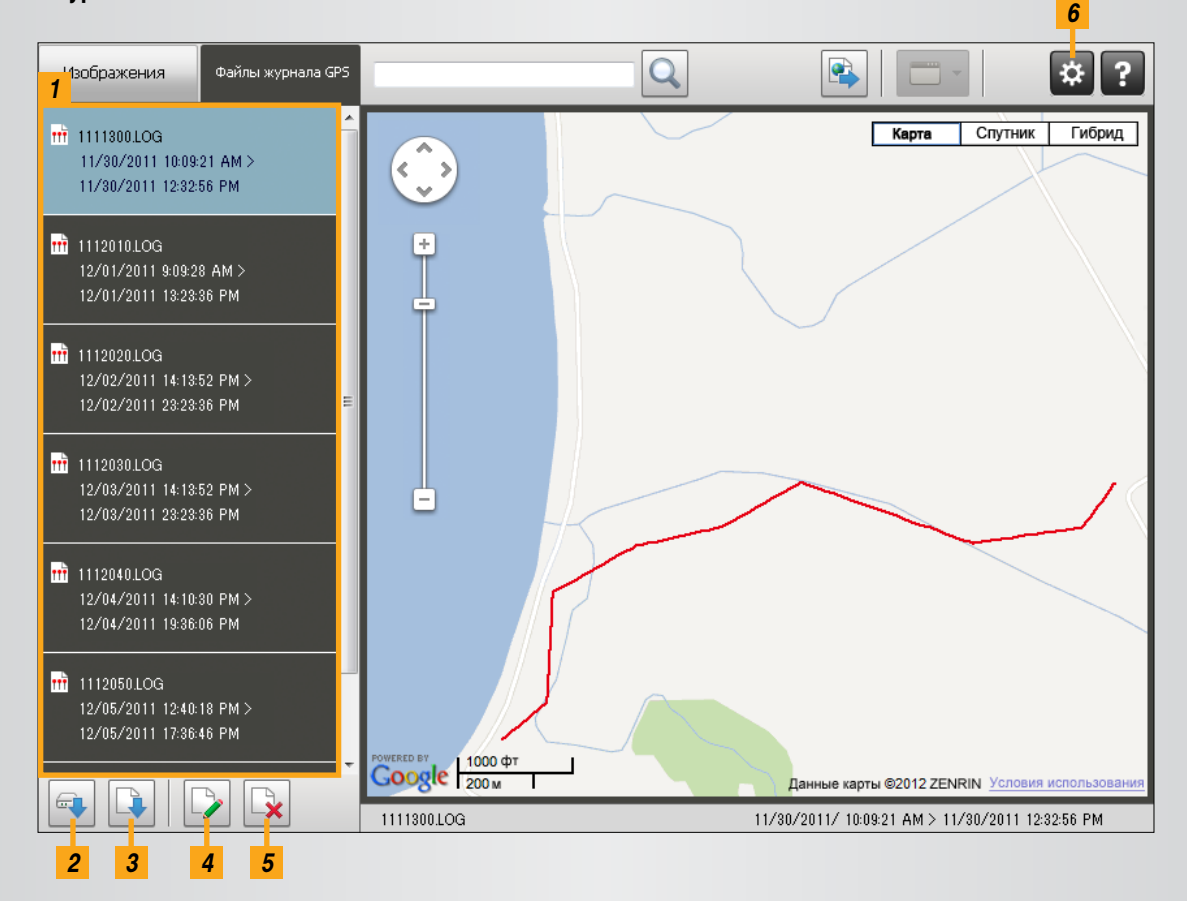

- **1** Список файлов журнала GPS.
- *2* Импорт файлов журнала GPS из камеры или с карты памяти.
- *3* Добавление файла журнала GPS.
- **4** Изменение сведений о разнице во времени для журнала GPS.
- *5* Удаление файла журнала GPS из списка.
- *6* Нажмите для фильтрации отображения сведений журнала. Настройте условия отображения для лучшего отображения маршрута на карте.

Отображаемые кнопки зависят от модели камеры или видеокамеры.

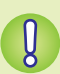

**Эта функция программы Map Utility работает с журналами GPS, записанными камерами, поддерживающими запись журналов.** 

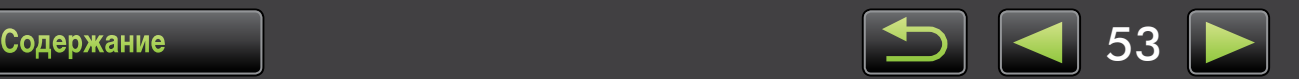

**Редактирование изображений**

«Редактирование фотографий»

«Печать отдельных [изображений»](#page-13-0)

«Печать рядов [изображений](#page-15-0) как образцов»

«Настройка работы программного обеспечения/камеры»

**Печать**

**Прочие операции**

«Преобразование изображений RAW» «Редактирование видеофильмов»

## <span id="page-53-0"></span>**Алфавитный указатель**

#### **Импорт/возврат изображений**

- «Импорт [изображений](#page-8-0) из других камер или видеокамер»
- «Импорт [изображений](#page-11-0) из камер EOS»
- «Импорт [изображений](#page-12-0) с устройств чтения карт памяти»
- «Возврат избранных изображений в камеру»

#### **Просмотр изображений**

## $X$   $\frac{1}{2}$

- «Просмотр [изображений](#page-20-1) во весь экран»
- «Просмотр [видеофильмов»](#page-24-0)
- «Проверка сведений об [изображениях](#page-22-0)»
- «Просмотр [слайд-шоу](#page-23-0)»
- «Поиск изображений по лицам»

#### **Организация изображений**

 $\Box \rightarrow \Gamma$ 

- «Организация изображений по папкам»
- «Организация изображений по категориям»
- «Поиск изображений по различным условиям»
- «Сортировка отображения изображений»

## **Поиск терминов в данной Инструкции**

Данную Инструкцию можно читать с помощью программы Adobe Reader. Для поиска конкретных терминов или фраз можно использовать функцию поиска программы Adobe Reader.

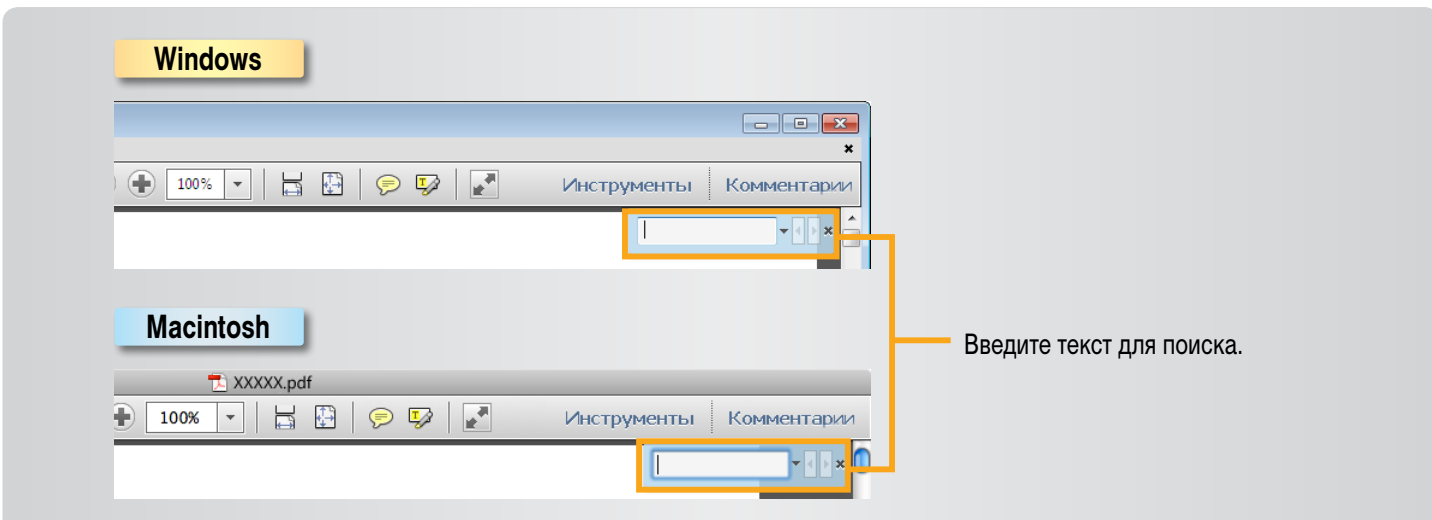

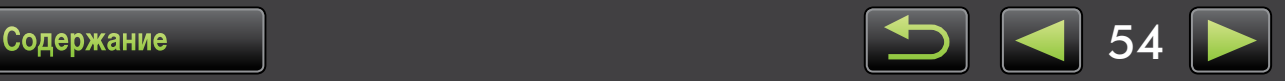

## **Удаление**

U

Программы следует удалять, если они больше не нужны или если необходима повторная установка программ для устранения неполадок в программном обеспечении.

Здесь в качестве примера рассматривается удаление программы ImageBrowser EX. Другие программы удаляются аналогично.

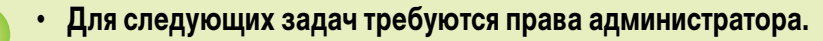

#### **Macintosh**

**• Если какие-либо папки в папке программы содержат импортированные изображения, будьте внимательны, чтобы не перетащить их в корзину вместе с папкой программы.**

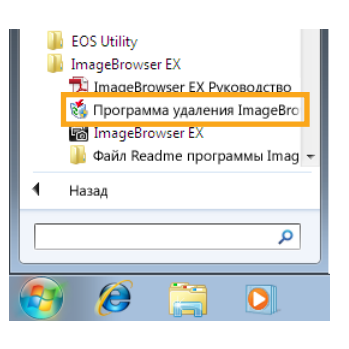

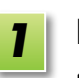

**Windows**

**Щелкните меню «Пуск», выберите «Все программы» или «Программы», затем выберите «Canon Utilities» «ImageBrowser EX» «Программа удаления ImageBrowser EX».**

Начинается процесс удаления, и программа ImageBrowser EX будет удалена с компьютера.

#### **Macintosh**

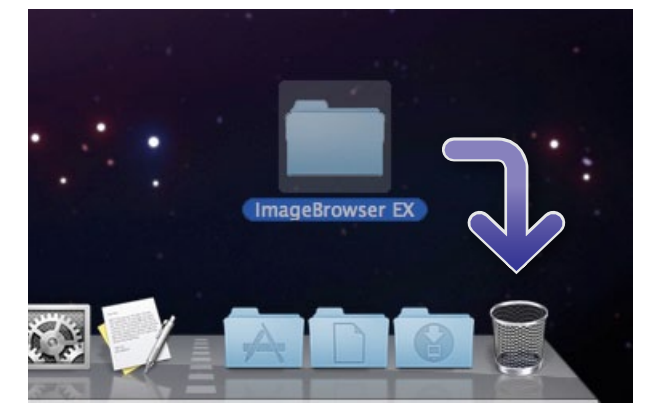

**Перетащите папку «ImageBrowser EX» (находится в папке «Программы», внутри папки «Canon Utilities») в папку «Корзина».**

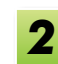

*1*

**Очистите корзину.**

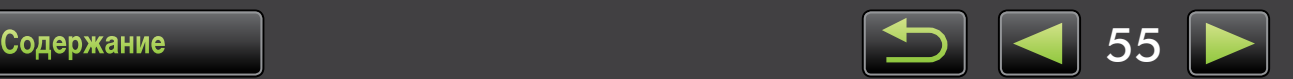

## **Структура папок на карте памяти**

Структура папок [Содержание](#page-56-0) папок Типы [изображений](#page-56-1)

## **Структура папок**

Ниже указаны папки для файлов, используемых рассматриваемым в данной Инструкции программным обеспечением.

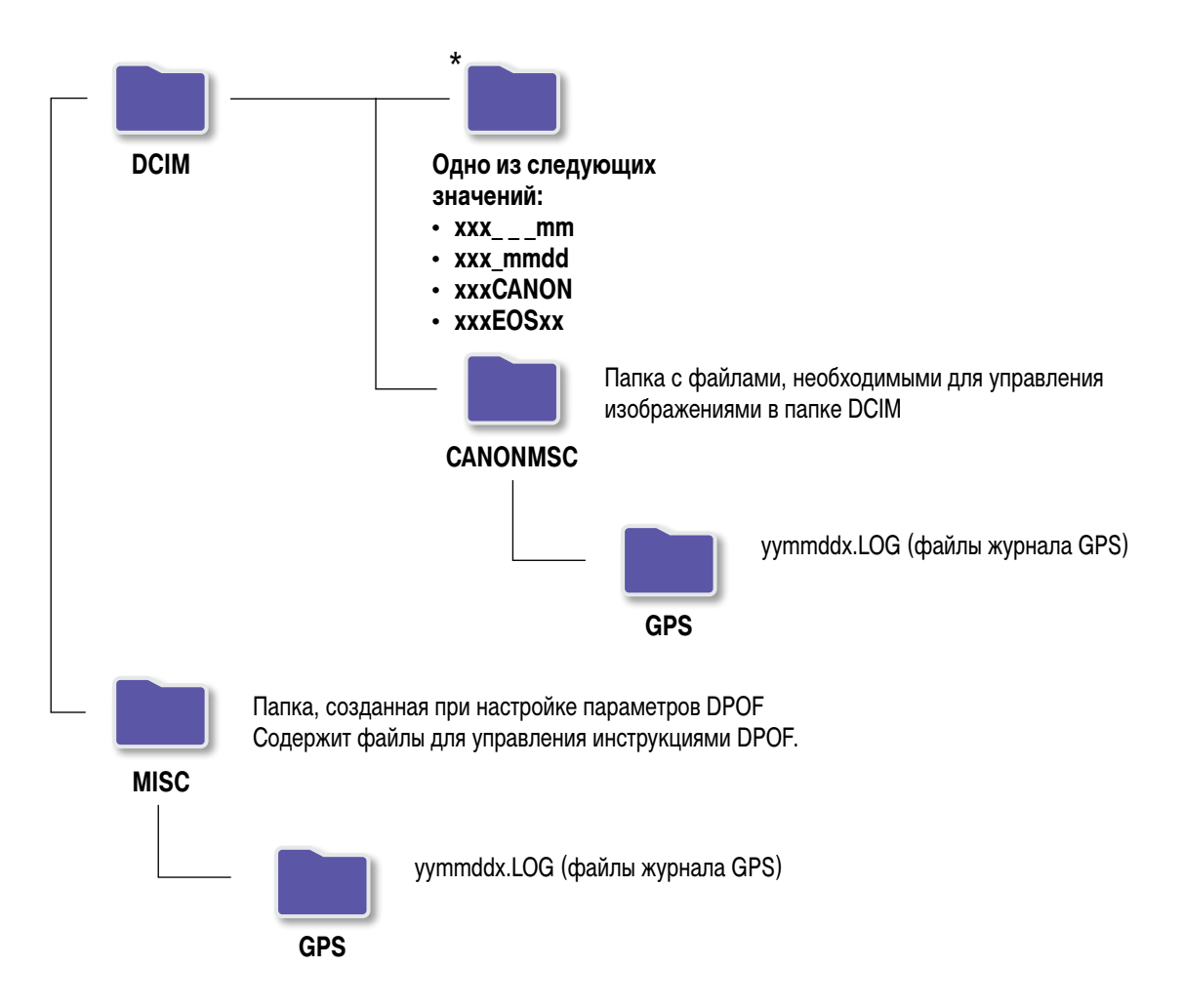

- • xxx: числа в диапазоне 100–999; mm: месяц съемки; dd: дата съемки.
- • «yy» в именах файлов журнала GPS (для файлов в папке «GPS») означает последние две цифры года.
- \*Все папки, кроме этих, содержат файлы для управления изображениями. Не открывайте и не удаляйте их.
- Некоторые форматы изображений могут не поддерживаться камерой или видеокамерой, которая может не создавать некоторые из этих папок.

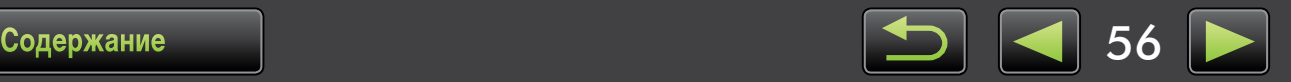

## <span id="page-56-0"></span>**Содержание папок**

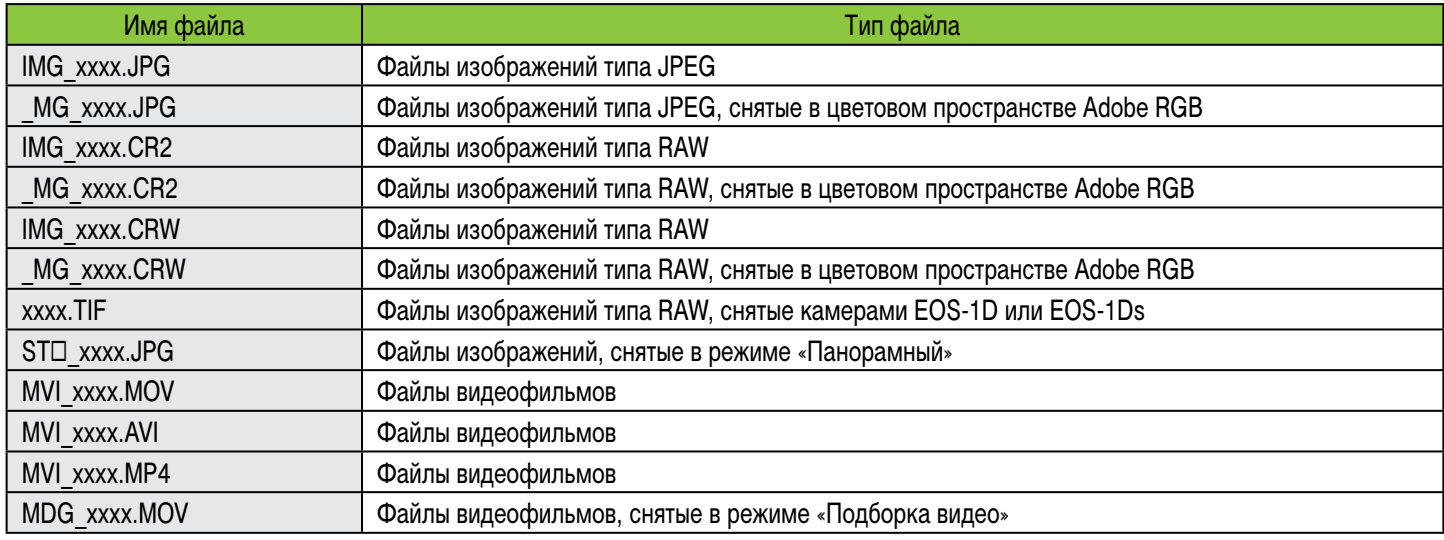

• xxxx обозначает четыре буквы или цифры.

 $\overline{B}$ начок  $\Box$  в именах файлов наборов изображений, снятых в панорамном режиме, обозначает букву, начиная с буквы А.

## <span id="page-56-1"></span>**Типы изображений**

Программа ImageBrowser EX поддерживает следующие типы изображений, снятых камерами или видеокамерами Canon.

### **В Фотографии**

• JPEG (.JPG)

Тип изображений, используемый в большинстве камер и видеокамер. При многократном редактировании и сохранении изображения могут выглядеть зернистыми.

• RAW (.CRW/.CR2/.TIF)

Фирменный тип изображений, разработанный компанией Canon, предназначенный для точного сохранения выходных данных с датчика изображений цифровых камер без потери качества изображения. Съемка изображений RAW возможна только с помощью камер, поддерживающих изображения RAW.

 $\cdot$  TIFF (.TIF)

Широко используемый тип изображений.

#### **Видеофильмы** П

В области браузера программы ImageBrowser EX файлы этого типа помечаются значком видеофильма.

 $\cdot$  AVI (.AVI)

Стандартный тип видеофильмов в ОС Windows.

• MOV  $(MOV)/MP4$   $(MP4)$ 

Широко используемый тип видеофильмов.

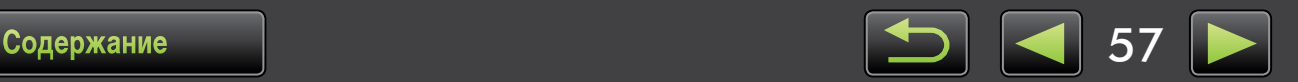

## **Устранение неполадок**

- Начальные рекомендации по устранению неполадок
- Неполадки и их [устранение](#page-58-0)

Устраняйте неполадки программного обеспечения, как описано в этом разделе.

## <span id="page-57-0"></span>**Начальные рекомендации по устранению неполадок**

В случае неполадок в первую очередь проверьте следующие позиции.

- • Удовлетворяет ли компьютер требованиям к системе? См. требования к системе, приведенные в руководстве пользователя камеры или видеокамеры.
- Правильно ли подсоединена камера или видеокамера к компьютеру? Инструкции по подключению см. в руководстве пользователя камеры или видеокамеры. Также проверьте правильность используемого кабеля и надежность его подключения.
- Готовы ли камера или видеокамера и компьютер к передаче или приему данных? Некоторые модели камер или видеокамер должны находиться в режиме воспроизведения, чтобы они могли передавать данные в компьютер или принимать данные с компьютера. Подробные сведения см. в руководстве пользователя камеры или видеокамеры.

### Достаточен ли уровень заряда аккумуляторов или элементов питания? При использовании камеры или видеокамеры с питанием от аккумуляторов убедитесь, что остался достаточный заряд. При подключении к компьютеру камеры или видеокамеры можно сохранить заряд аккумуляторов, используя адаптер переменного тока или компактный сетевой адаптер (могут продаваться отдельно, в зависимости от модели камеры).

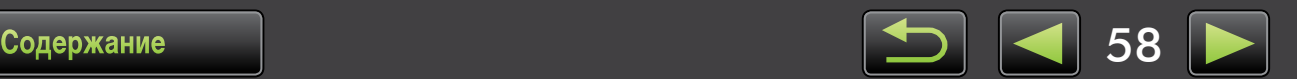

### <span id="page-58-0"></span>Неполадки и их устранение

В случае указанных неполадок попробуйте предлагаемые меры по их устранению.

При подключении камеры или видеокамеры к компьютеру с помощью интерфейсного кабеля открывается мастер «Установка оборудования».

#### **Windows**

Нажмите кнопку «Отмена», чтобы закрыть мастер, затем временно отсоедините камеру или видеокамеру от компьютера. Попробуйте устранить неполадку в соответствии с пунктом «Начальные рекомендации по устранению неполадок» с предыдущей страницы.

Метки, назначенные в программе ImageBrowser EX (рейтинги, имена групп и т. п.) больше не отображаются в свойствах изображений.

#### **Macintosh Windows**

Во время использования программы ImageBrowser EX не используйте средства операционной системы или другое программное обеспечение для перемещения, удаления или переименования папок, зарегистрированных в программе ImageBrowser EX (или изображений из этих папок), что может привести к удалению рейтингов, имен групп и других свойств изображений, заданных в программе ImageBrowser EX. Во избежание этого ознакомьтесь с разделами «Представление в виде дерева», «Окно «Свойства»: сведения об изображении» и «Организация изображений»; для работы с изображениями и папками используйте программу ImageBrowser EX.

Камера или видеокамера не обнаружена, не открывается диалоговое окно событий/автовоспроизведения/ Device Stage, изображения не импортируются (если камера или видеокамера подключена к компьютеру с помощью интерфейсного кабеля)

#### **Windows**

Возможно, камера или видеокамера ошибочно распознана как какое-то другое устройство. Удалите это устройство, как указано ниже.

#### Для следующих задач требуются права администратора.

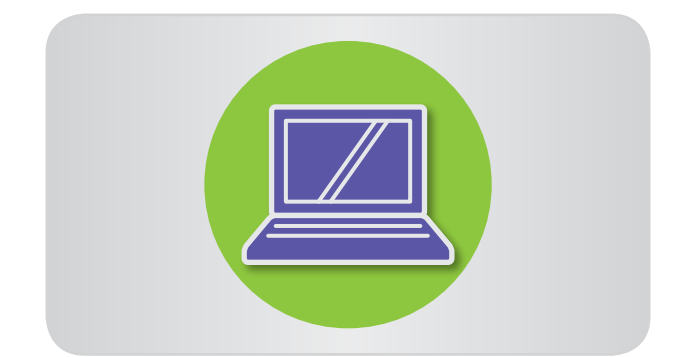

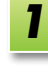

#### Откройте «Диспетчер устройств». Windows 8:

Щелкните правой кнопкой мыши в левом нижнем углу и выберите «Диспетчер устройств».

#### Windows 7:

Щелкните меню «Пуск» и выберите «Панель управления»  $\rightarrow$  «Система и безопасность»  $\rightarrow$ «Система» - » «Диспетчер устройств».

#### **Windows Vista:**

Щелкните меню «Пуск» и выберите «Панель управления» - «Система и ее обслуживание» -«Диспетчер устройств».

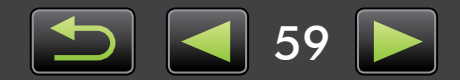

#### Windows XP:

Щелкните меню «Пуск» и выберите «Панель управления»  $\rightarrow$  «Производительность и обслуживание»  $\rightarrow$  «Система». На вкладке «Оборудование» нажмите кнопку «Диспетчер устройств».

 $\overline{\mathbf{2}}$ 

Щелкните символ «+» у пункта «Другие устройства», «Переносные устройства» или «Устройства обработки изображений».

Если устройство было ошибочно распознано как другое устройство, ваша модель камеры/ видеокамеры или строка «Canon Camera» будет указана в одной из этих категорий.

- Если пункт «Другие устройства», «Переносные устройства» или «Устройства обработки изображений» отсутствует либо отсутствует строка с моделью вашей камеры/видеокамеры или текстом «Canon Camera», неполадка может быть вызвана другими причинами. Переходите к шагу 5 и попробуйте принять другие меры или повторите попытку позже.
- Щелкните правой кнопкой мыши название модели своей камеры/видеокамеры или пункт «Canon Camera» и выберите команду «Удалить».
- После появления сообщения с запросом подтверждения нажмите кнопку «ОК».

Если требуется, удалите все экземпляры названия своей модели камеры/видеокамеры или строки «Canon Camera» из категории «Другие устройства», «Устройства обработки изображений» или из обеих категорий.

Закройте окна «Диспетчер устройств» и «Свойства системы».

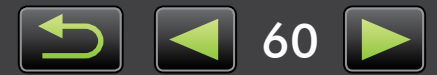

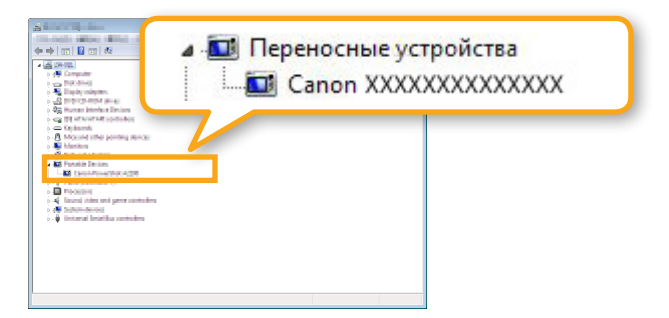

ImageBrowser EX Инструкция по эксплуатации

- 1. Полное или частичное несанкционированное тиражирование настоящей Инструкции запрещено.
- 2. Информация, содержащаяся в настоящей Инструкции, может быть изменена без уведомления.
- 3. Фактический вид продуктов может несколько отличаться от показанного на иллюстрациях и примерах экранов из настоящей Инструкции.
- 4. Независимо от предыдущих пунктов, компания Canon не несет ответственности за любые убытки, связанные с использованием данного программного обеспечения.

#### © CANON INC. 2013

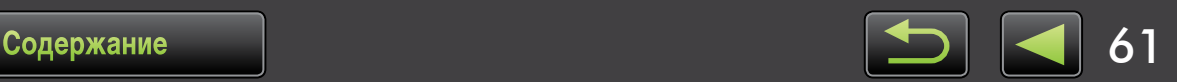